# **3 GESTIONE SOGGETTO**

Si riassumono genericamente sotto la voce "Gestione soggetto" una serie di funzionalità disponibili ai bibliotecari ammessi alla gestione dell'*Authority* Soggetto. Le abilitazioni alle funzioni sono definite dalle procedure di Gestione della Biblioteca e Gestione dei Bibliotecari.

Tutte le funzionalità tengono conto delle opportunità / vincoli che derivano dall'adozione del protocollo SBNMARC riguardo all'interazione con il sistema centrale e quindi alla possibilità di condividere soggetti con l'Indice anche fuori dal contesto della soggettazione.

La funzionalità previste nell'ambito della procedura sono le seguenti:

- 1. Inserimento soggetto;
- 2. Modifica soggetto;
- 3. Cancellazione soggetto;
- 4. Trascinamento dei legami con titoli su altro soggetto
- 5. Gestione legame soggetto/descrittore con le sottofunzioni di:
	- Inserisci legame
	- Elimina legame

Esiste poi una funzione di "fusione soggetto" che si attiva solo a seguito della modifica di un soggetto, quando il sistema trova in base dati una stringa uguale a quella che si avrebbe a seguito della modifica (cfr. Modifica soggetto par.3.2.1)

Tutte le funzionalità citate, ad eccezione della prima, si attivano a partire dal Menù *Gestione* presente nella mappa di Analitica soggetto di Polo e si svolgono esclusivamente a livello di Polo, senza interazione con l'Indice. <sup>1</sup> Tale interazione è presente, al contrario, in almeno due delle tre modalità in cui si realizza la funzionalità di "Inserimento soggetto" che, come si dirà in seguito, si attua mediante l'utilizzo di tre tasti differenti presenti in mappe e contesti diversi. Occorre inoltre distinguere

#### **3.1 Inserimento soggetto**

-

La funzione permette l'inserimento di una nuova stringa di soggetto e dei suoi attributi su Polo. L'applicativo permette anche l'inserimento di soggetti non legati a notizie, per alimentare l'archivio dei soggetti in maniera autonoma.

Occorre distinguere tre diverse modalità che permettono l'inserimento di un soggetto su Polo; esse sono:

- la creazione di un nuovo soggetto (tasto **Crea**)
- l'importazione di un soggetto dall'Indice indipendentemente dal documento al quale è collegato in Indice (tasto **Importa)**
- la cattura di un soggetto dall'Indice contestualmente alla cattura del documento al quale è collegato (tasto **Cattura**)

Le funzioni di **Crea** e **Importa** possono essere richiamate:

- in fase di Gestione del Soggettario per alimentare lo stesso anche indipendentemente dalla soggettazione di un documento
- in fase di Trascinamento dei legami titolo da un soggetto a un altro
- in fase di Soggettazione di un documento, per creare un legame titolo / soggetto

<sup>1</sup> Nuove funzionalità di Gestione dei soggetti in colloquio con l'Indice saranno previste nella prossima versione dell'applicativo

In tutti e tre i casi, se il soggetto di interesse è assente in Polo ma è presente in Indice, si potrà utilizzare la funzione *Importa*; se invece è assente sia in Polo che in Indice, si dovrà utilizzare la funzione *Crea*.

La funzione di **Cattura** invece può essere richiamata solo successivamente alla cattura di un documento dall'Indice, anche se la cattura del soggetto può avvenire in tempi diversi dalla cattura del titolo al quale è collegato.

### **3.1.1 Crea soggetto**

La creazione di un soggetto è attivabile dalle seguenti mappe:

- $\bullet$  interrogazione soggettario:
	- successivamente ad una ricerca (sia in Polo che in Indice) che abbia dato esito negativo (cfr. 1.3.1, fig. 6);
	- in fase di esame della lista dei soggetti: Sintetica soggetti di Polo e/o di Indice (cfr.1.3.2, fig. 8 e 1.3.3, fig. 9) ;
	- in fase di esame dell'analitica di un soggetto di Polo (cfr.1.4, fig.10)

La finestra di "Creazione soggetto" (fig. 31) presenta i seguenti dati preimpostati per default:

- **Soggettario**, non modificabile;
- **Livello di autorità**, modificabile all'interno del range di valori previsti per l'utente nell'ambito della Gestione bibliotecari;
- **Tipo di soggetto**, impostato per default al valore di Soggetto comune, ma modificabile in base alla tipologia del soggetto che si sta immettendo e scegliendo, con un click, un altro fra i valori presenti nella relativa finestra a tendina.

Figura 31 Creazione soggetto

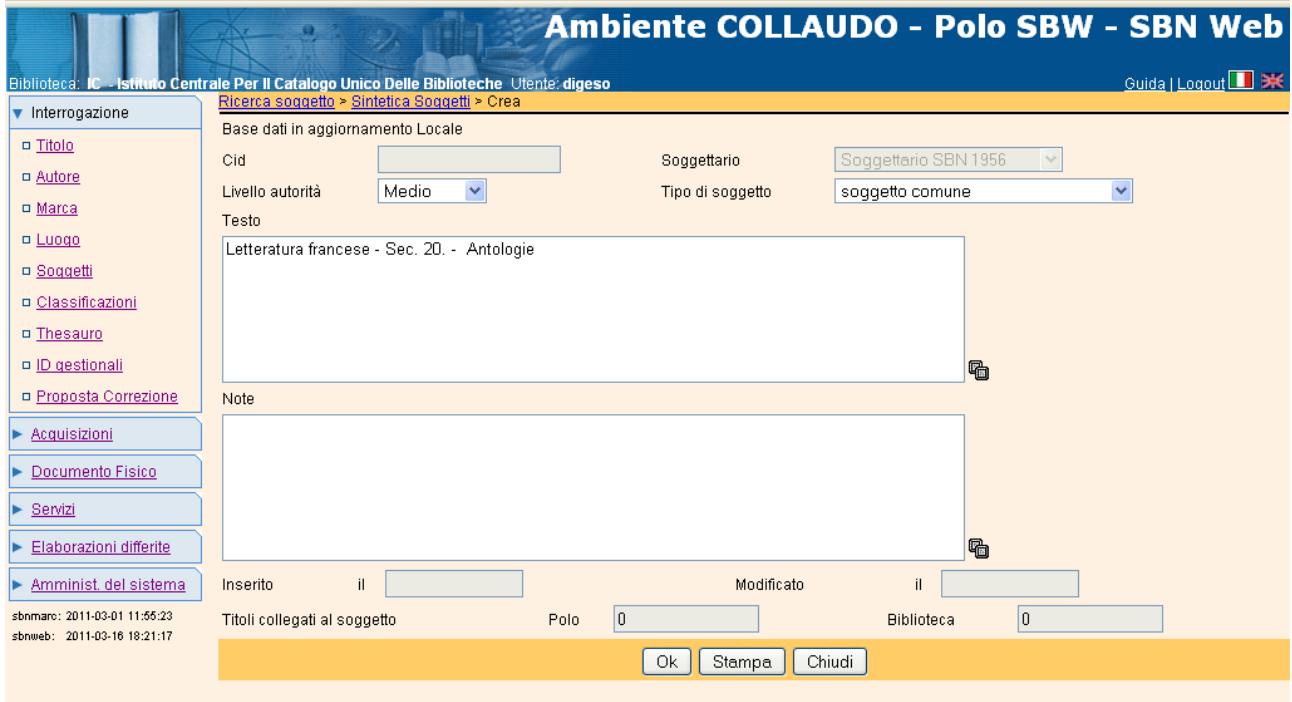

Se la ricerca del soggetto è stata effettuata per stringa, la finestra di creazione presenta i dati già immessi, con possibilità di modificarli aggiungendo altri descrittori o cambiando l'intera stringa. Altrimenti il campo relativo al Testo si presenta vuoto e si potrà immettere l'intera stringa di soggetto con, eventualmente, la nota al soggetto<sup>2</sup>.

Da questa finestra è possibile:

- confermare l'inserimento dei dati immessi (tasto **Ok**);
- tornare alla transazione che ha attivato la mappa di creazione (tasto **Chiudi**);
- stampare i dati presenti (tasto **Stampa**).

Dopo aver effettuato i controlli di duplicazione (cfr. par. 3.1.4) il sistema accetta l'inserimento del nuovo soggetto e gli attribuisce automaticamente i seguenti dati:

- $\bullet$  CID
- data di inserimento
- data di ultimo aggiornamento, (che in questa fase coincide con la data di creazione)

Prospetta quindi la mappa di **Analitica del soggetto** appena creato (fig. 32)

Figura 32 Analitica soggetto creato

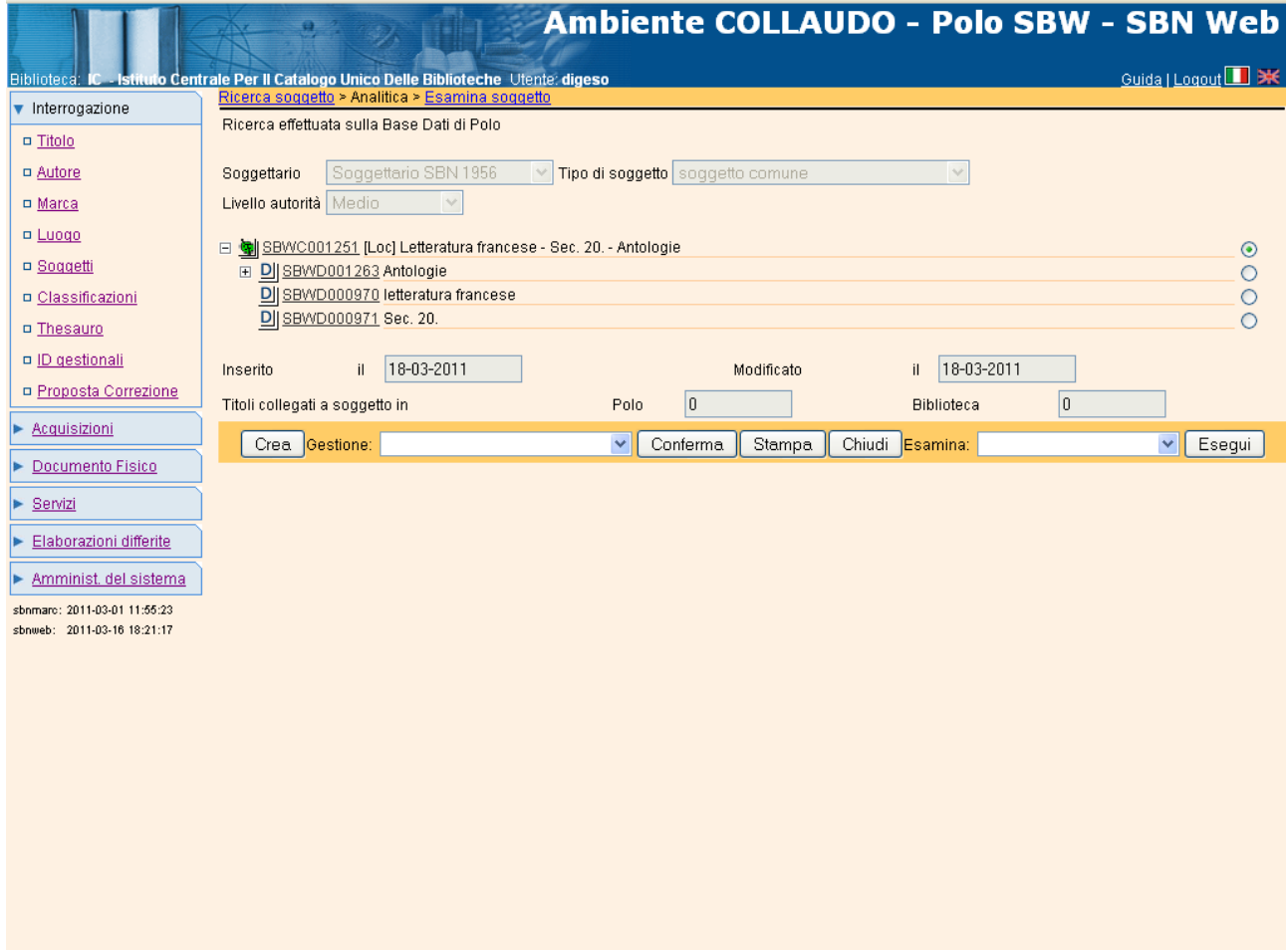

<sup>&</sup>lt;u>2</u><br><sup>2</sup> I campi relativi al testo e alla nota del soggetto hanno una lunghezza massima di 240 caratteri alfanumerici. (Cfr. par. "Dati trattati").

Se il soggetto è stato creato solo su Polo (e non inviato all'Indice in fase di soggettazione) il sistema gli attribuisce l'indicazione di *soggetto locale* (Loc). Inoltre, per ogni soggetto inserito in Polo, il sistema estrae automaticamente i descrittori sulla base della stringa immessa, rispettando la punteggiatura prevista (spazio, trattino, spazio) fra un descrittore e l'altro.

Da questa mappa è possibile svolgere tutte le funzioni già esaminate in **Interrogazione / Analitica soggetto di Polo** (par. 1.4). Se il soggetto è stato creato a partire dalla funzione di Interrogazione soggetto – e quindi senza legami a titoli – le funzioni previste nel Menu *Gestione* saranno tutte attive, tranne la funzione di **Trascina titoli**; quella di **Esamina titoli collegati** darà luogo ad un messaggio di assenza del dato.

### **3.1.2 Importa soggetto dall'Indice**

L'importazione di un soggetto dall'Indice è attivabile dalle seguenti mappe:

- Interrogazione soggetto in Indice:
	- in fase di esame della lista dei soggetti di Indice: Sintetica soggetti di Indice (par.1.3.3, fig. 9);
	- in fase di esame di un soggetto di Indice: Analitica soggetto di Indice (par. 1.5, fig. 15)

Come si è detto, la funzione di Importazione di un soggetto dall'Indice è una nuova funzionalità presente nell'applicativo e permette di utilizzare stringhe di soggetto di Indice quando la stringa di interesse non è presente su Polo.

Una volta selezionato il soggetto di Indice (o dalla mappa di sintetica o da quella di analitica soggetto) e aver cliccato sul Tasto **Importa** appare la maschera di dettaglio del soggetto da importare (fig. 33) nella quale è possibile inserire una nota al soggetto oppure modificare il livello di autorità e/o il tipo di soggetto; non è possibile invece modificare la stringa di soggetto.

Figura 33 Importazione soggetto dall'Indice

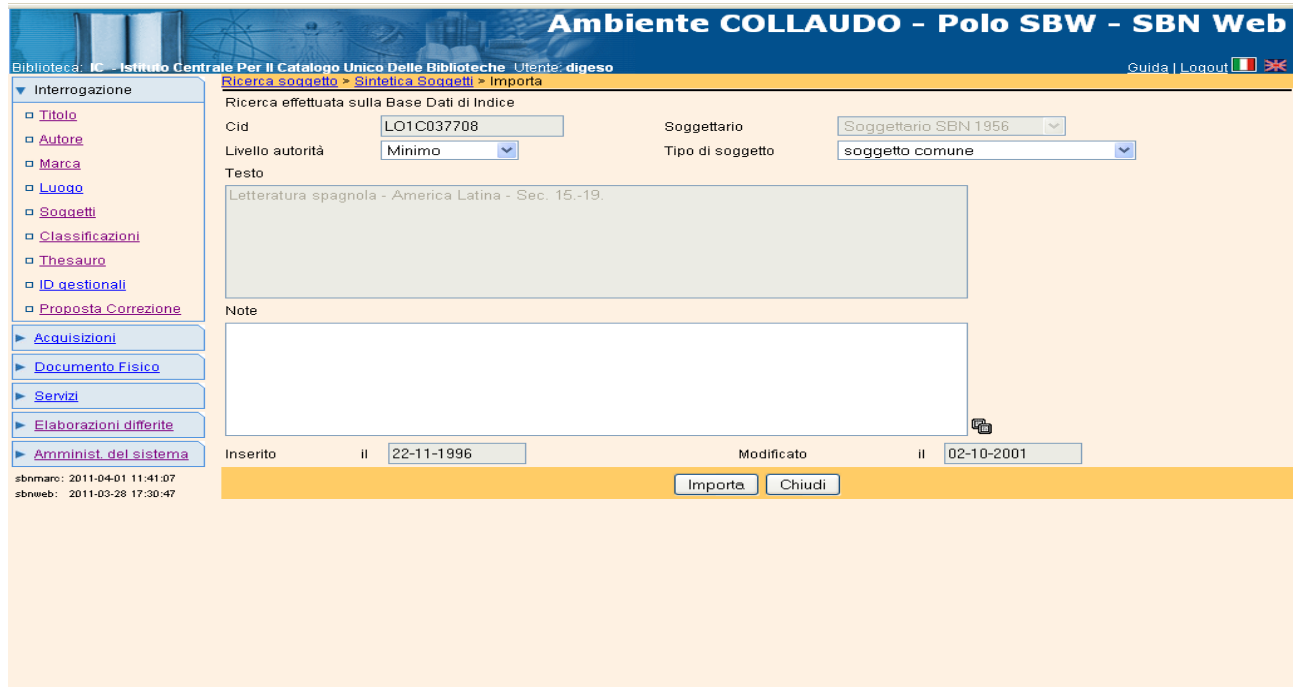

Cliccando sul tasto **Importa** il soggetto viene importato sulla base dati di Polo (fig. 34) e compare la mappa di Analitica di Polo con il messaggio di "Operazione correttamente eseguita: inserito in Base dati il CID…".

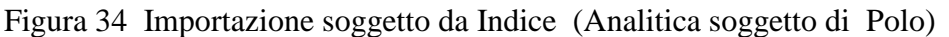

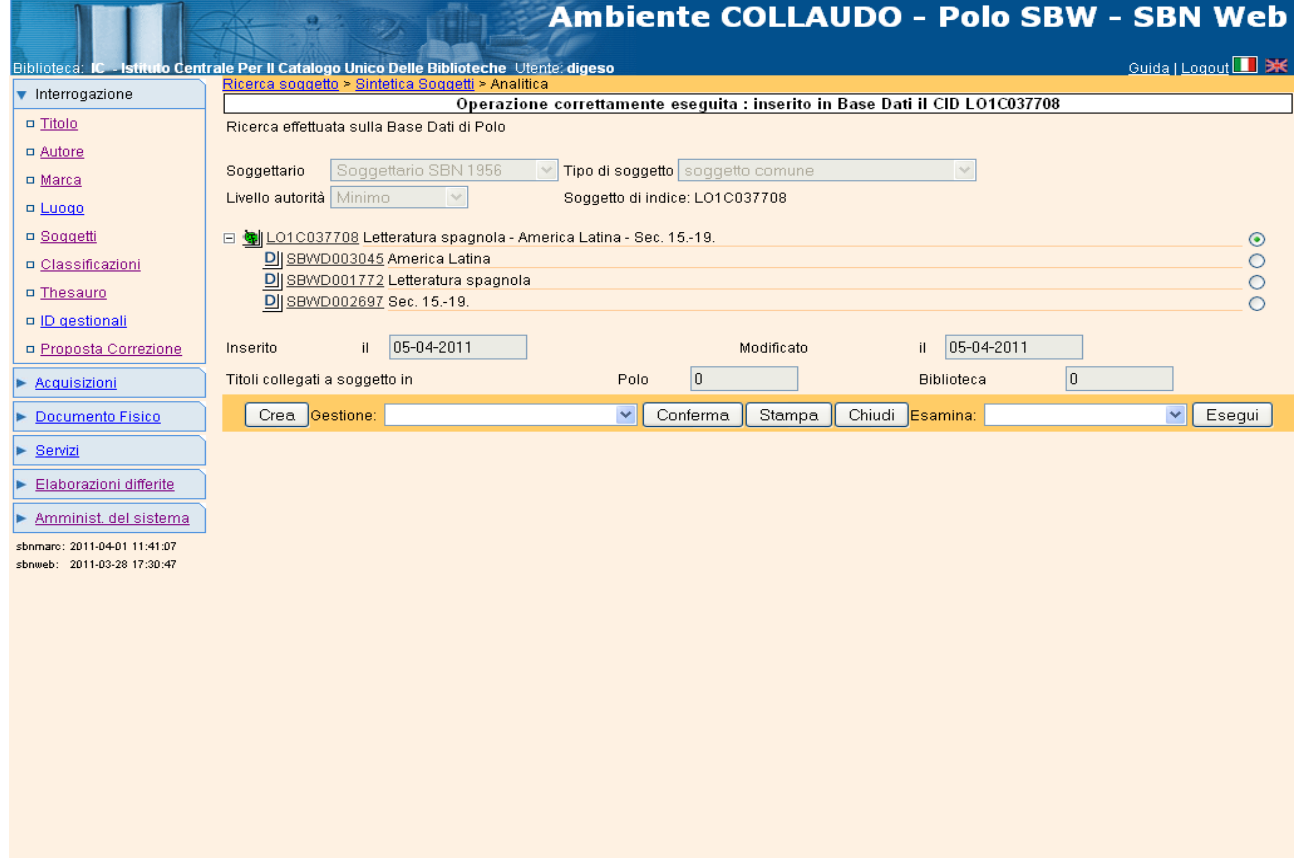

Trattandosi di un soggetto *importato* dall'Indice non avrà l'indicazione di *soggetto locale* (Loc) ma, al contrario, nelle liste sintetiche verrà data l'indicazione di *condivisione*. Anche in tal caso, sulla base della stringa immessa, il sistema estrae automaticamente i descrittori e le funzioni disponibili da questa mappa seguono le stesse regole già viste in fase di Creazione soggetto (cfr. par. 3.1.1)

### **3.1.3 Cattura soggetto dall'Indice**

La cattura di un soggetto dall'Indice è attivabile solo dalla mappa di "Legami titolo / soggetto in Indice" dopo aver catturato un titolo che presenta legami a soggetti.

La funzione può essere richiamata solo in fase di soggettazione di una notizia bibliografica (Cfr. cap.6), per creare un legame titolo / soggetto quando il soggetto da collegare non è presente in Polo ma è presente in Indice come legame alla notizia catturata.

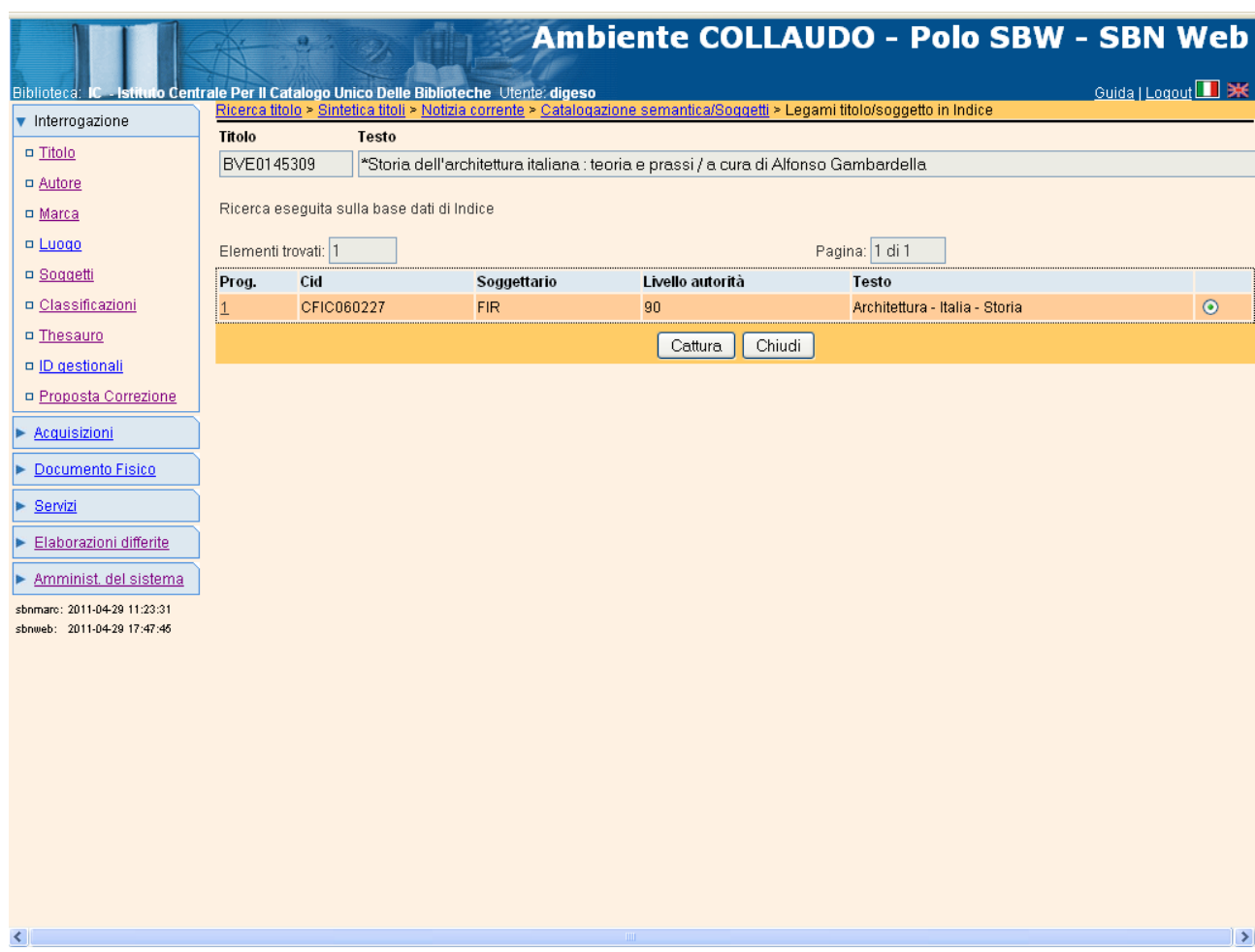

Figura 35 Cattura soggetto da Indice (Legami titolo/soggetto in Indice)

Dopo aver selezionato il soggetto d'interesse dalla mappa dei legami titolo soggetto in Indice e aver cliccato sul Tasto **Cattura** il sistema aggiorna la mappa dei legami titolo/soggetto in Polo e ne dà conferma con il messaggio di "Operazione correttamente eseguita" (fig. 36). Nel caso di più legami titolo/soggetto presenti in Indice l'operazione può essere ripetuta per tutti i soggetti che si intende catturare.

Figura 36 Cattura soggetto da Indice (Lista legami titolo/soggetto in Polo)

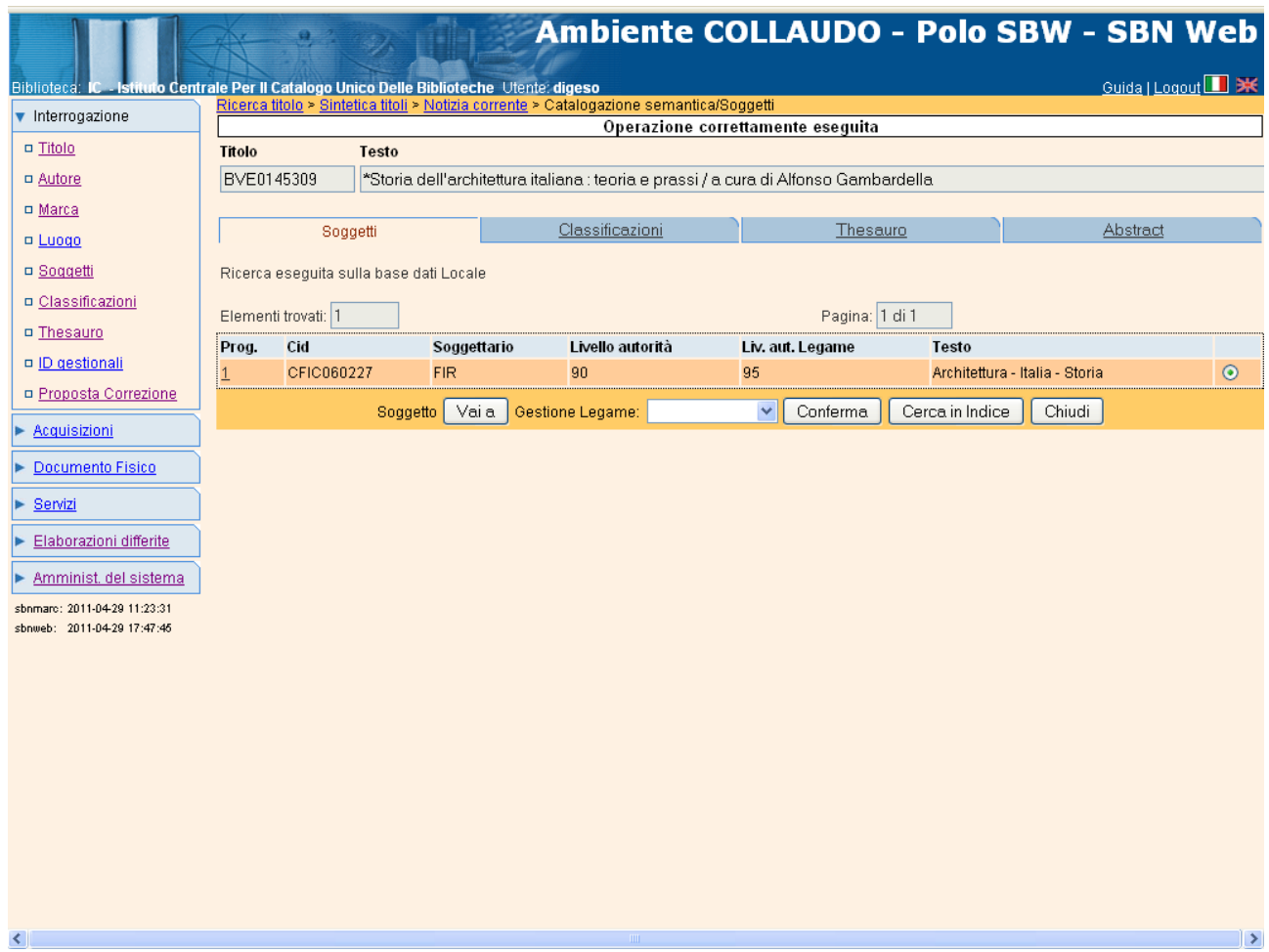

Anche in questo caso trattandosi di un soggetto *catturato* dall'Indice non avrà l'indicazione di *soggetto locale* (Loc) e nelle liste sintetiche verrà data l'indicazione di *condivisione*.

#### **3.1.4 Controlli di duplicazione**

-

Qualunque sia stata la modalità di immissione del soggetto in Polo (*Creazione*, *Importazione* o *Cattura* dall'Indice) in fase di inserimento del dato il sistema controlla se nella base dati di Polo esista già un soggetto esattamente corrispondente a quello inserito; in tal caso ne viene data informazione mediante un messaggio (Fig. 37) e l'inserimento viene rifiutato.

Figura 37 Soggetto già presente in banca dati

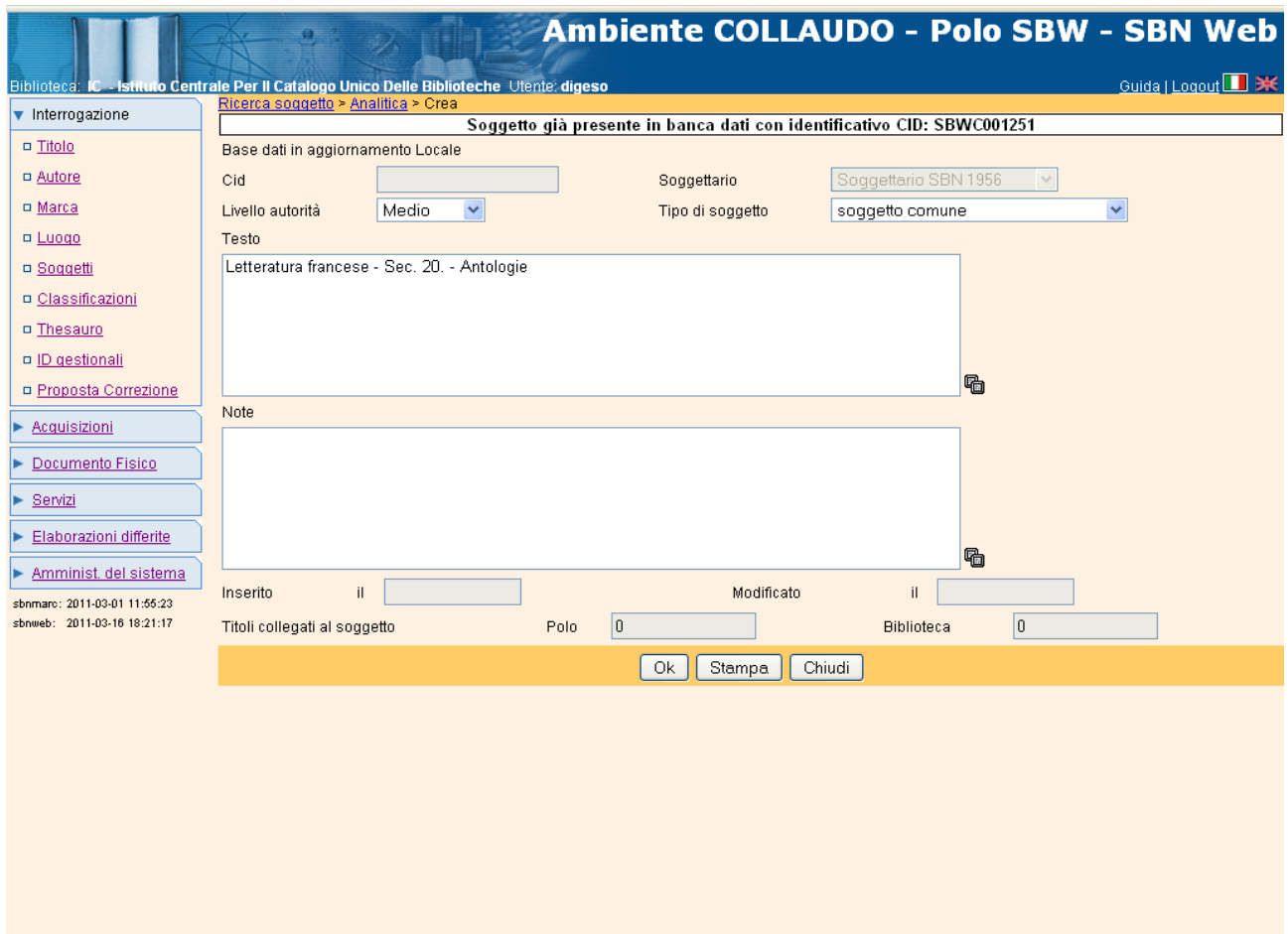

Si fa notare che tale controllo non solo serve ad evitare la creazione di duplicati su Polo, ma acquista particolare rilevanza in fase di *Importazione* o di *Cattura* dall'Indice ai fini di una sempre maggiore condivisione dei dati semantici: infatti come si è già detto (cfr. cap. 0 Introduzione), ogni volta che il sistema individua una corrispondenza (o per uguaglianza di CID o per uguaglianza di stringa) fra soggetto di Polo e soggetto di Indice, anche se quest'ultimo non viene trasferito su Polo, il s/w applica al soggetto di Polo l'attributo di *condiviso* con l'Indice<sup>3</sup> e ne dà informazione mediante un messaggio (fig. 38).

<sup>&</sup>lt;sup>3</sup> Per un'analisi completa di tutti i casi nei quali tale attributo viene applicato ad un soggetto di Polo cfr. Introduzione par. 0.3.5.2 (Condivisione dei soggetti con l'Indice)

Figura 38 Attivazione della condivisione del soggetto di Polo con quello di Indice

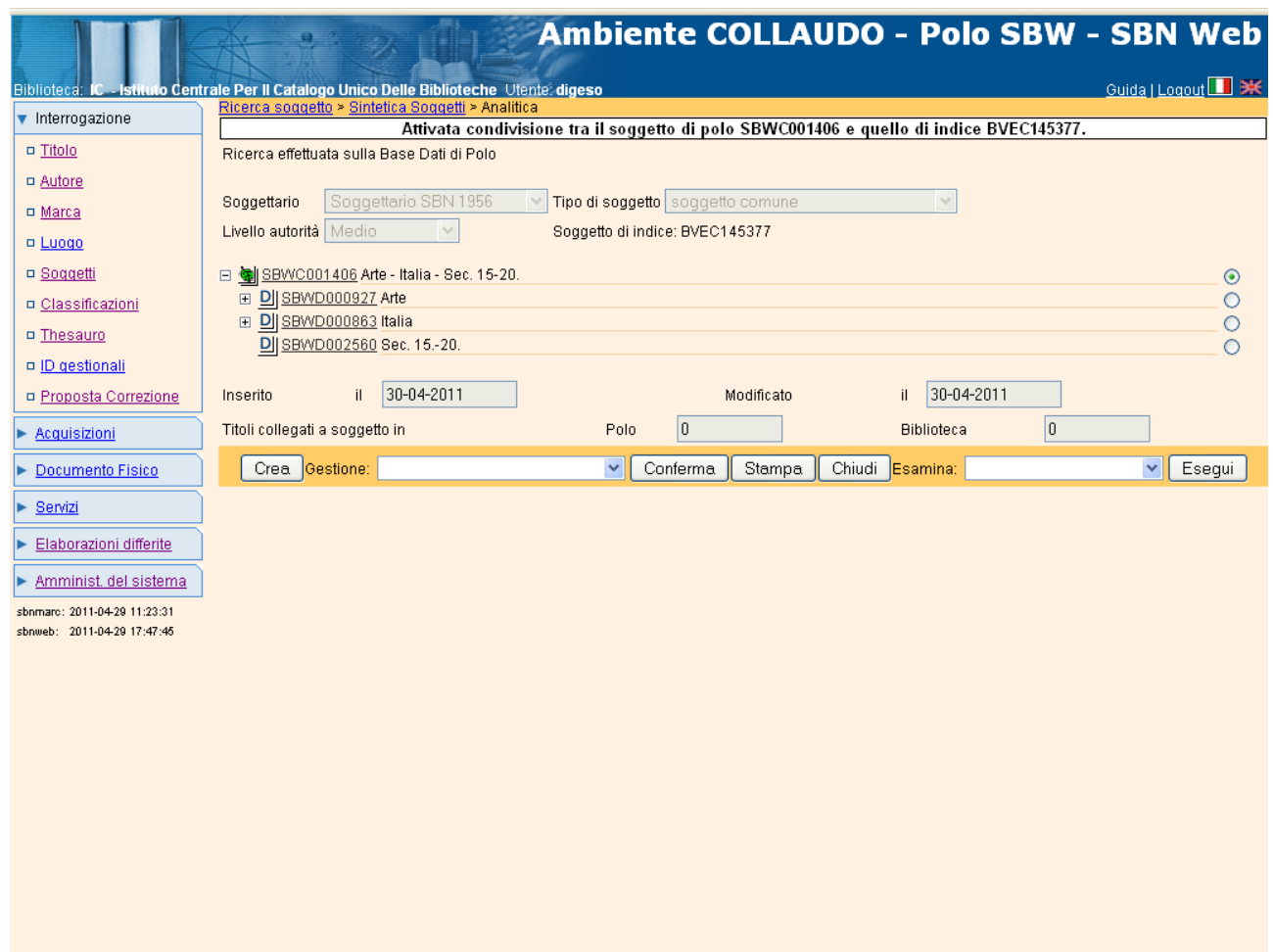

La presente mappa appare quando, tentando di importare una stringa di soggetto dall'Indice, il sistema individua in Polo un soggetto identico: l'inserimento non viene effettuato, ma il s/w stabilisce una condivisione tra il soggetto di Polo e quello di Indice.

### **3.2 Funzioni del Menù** *Gestione soggetto*

Come già accennato, la maggior parte delle funzionalità relative alla gestione dei soggetti vengono attivate a partire dal Menù di *Gestione* presente nella mappa di **Analitica soggetto di Polo**<sup>4</sup> . Quest'ultima viene richiamata nei seguenti contesti:

- dalla funzionalità di **Interrogazione Soggetto** quando dalla **Lista Sintetica soggetti** si sceglie il/i soggetto/i di interesse e si chiede la mappa di Analitica (Cfr. Interrogazione Soggetto / Analitica soggetto di Polo Cap. 1, par. 1.4)
- dalla funzionalità di **Catalogazione semantica / Soggettazione** quando, dalla lista dei soggetti legati ad un titolo, si sceglie il soggetto di interesse e si clicca sul tasto **Vai a** relativo al menù **Soggetto** (Cfr. Soggettazione. Cap. 6)
- dalla funzionalità di **Interrogazione descrittore** ogni volta che dall'Analitica o dal Dettaglio del descrittore si passa alla lista dei soggetti collegati (Sogg. Collegati) e da quest'ultima, scegliendo il soggetto di interesse, si chiede la mappa di Analitica (Cfr. Interrogazione descrittore / Esame soggetti collegati al descrittore Cap. 2, par. 2.4.2 ).

Qualunque sia stata la modalità con la quale è stata richiamata l'Analitica soggetto di Polo, da questa mappa è possibile richiamare tutte le funzioni del Menù *Gestione* che variano in relazione all'elemento selezionato con il radio button:

- se l'elemento selezionato è il soggetto, la finestra a tendina presenta le seguenti opzioni:

- Modifica soggetto
- Trascina titoli (presente solo per soggetti legati a titoli)
- Cancella soggetto (presente, al contrario, solo per soggetti non legati a titoli)
- Inserisci legame a descrittore

Il Menù di *Gestione* è dinamico e varia in relazione al fatto che il soggetto sia o meno legato a titoli: pertanto le opzioni di *Cancella soggetto* e di *Trascina titoli* sono mutuamente esclusive

- se l'elemento selezionato è un descrittore legato manualmente alla stringa, perché inserito come ulteriore punto di accesso, la finestra a tendina presenta le opzioni:

• Modifica descrittore

-

Elimina legame (soggetto / descrittore)

Essendo il Menù dinamico, tali opzioni sono presenti sono nel caso in cui esista un descrittore legato "manualmente" alla stringa di soggetto

- se l'elemento selezionato è un descrittore estratto automaticamente dalla stringa (o un descrittore legato ad un altro descrittore) le opzioni del Menù *Gestione* sono tutte quelle previste nella procedura di Gestione descrittore (Cfr. Capitolo 4)

<sup>4</sup> Si ricorda che l'Analitica soggetto di Indice non presenta un Menu di *Gestione* perché, nell'attuale versione dell'applicativo, non è consentita un'attività di gestione in Indice né sui soggetti, né sui descrittori

### Figura 39 Menu Gestione soggetto

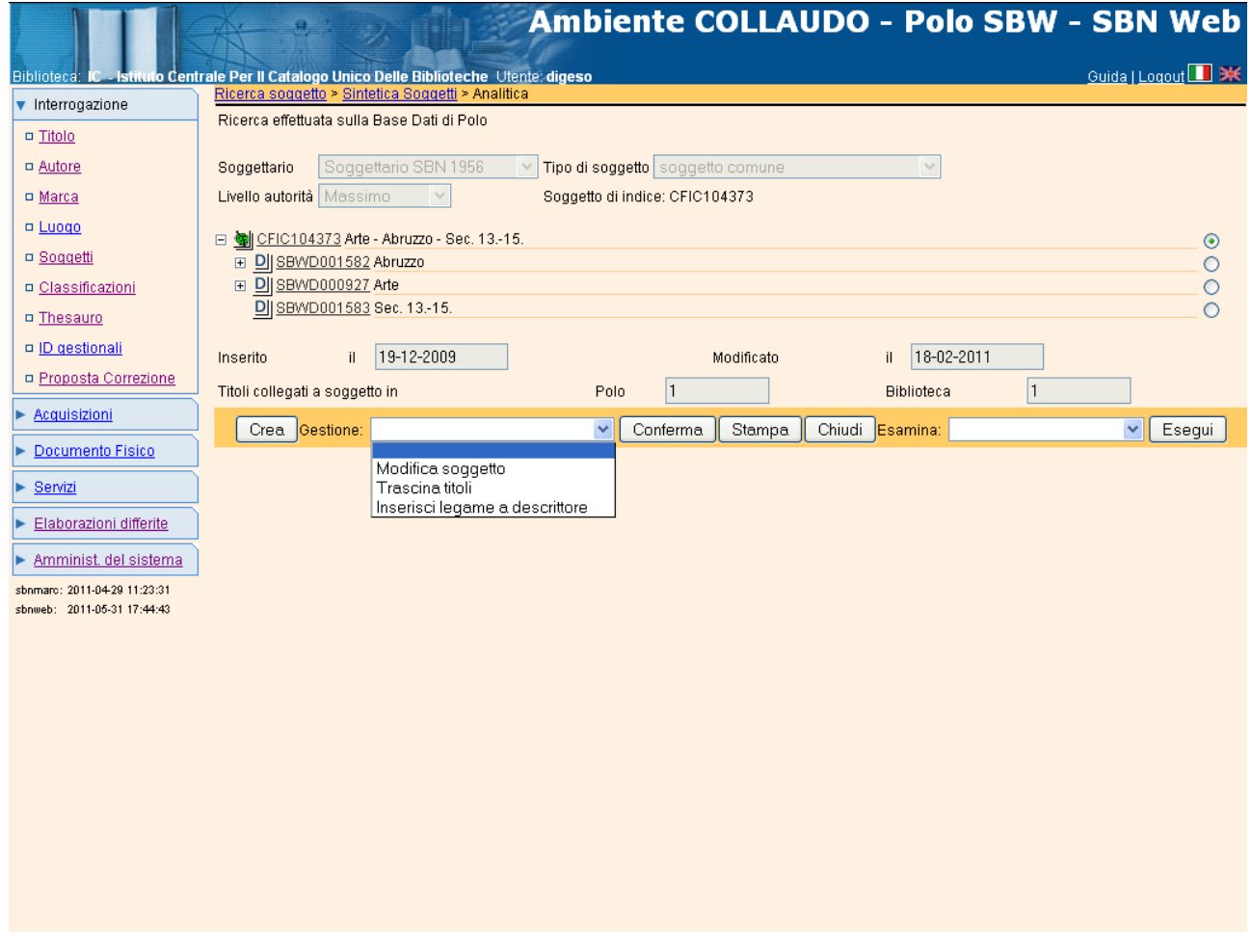

#### **3.2.1 Modifica soggetto**

-

La funzione consente la modifica di una stringa di soggetto e dei relativi attributi: Livello di autorità, Tipo di soggetto e Nota.

L'abilitazione alla modifica di una stringa di soggetto è consentita:

- ai bibliotecari con livello di autorità sui soggetti uguale o superiore a quello del soggetto che si intende modificare;

- e solo su soggetti legati a documenti posseduti dalla biblioteca operante o su soggetti non legati ad alcun documento.

Se invece il soggetto non ha alcun legame con documenti posseduti dalla biblioteca operante, mentre è legato a documenti delle altre biblioteche, la modifica non è consentita<sup>5</sup>.

La modifica di una stringa di soggetto attribuito anche a documenti posseduti da altre biblioteche del Polo richiede particolare attenzione in quanto il soggetto potrebbe essere ancora valido per tali documenti e la modifica potrebbe stravolgerne il significato. In tal caso la funzione da richiamare è quella del trascinamento (Cfr. Trascinamento legami con titoli su un altro soggetto, par. 3.2.2).

<sup>5</sup>Attualmente l'applicativo presenta un errore nella procedura di abilitazione alle funzioni che non effettua tale controllo; ma una volta corretto l'errore, la funzione di modifica estesa a tutti i soggetti, indipendentemente dal legame a documenti posseduti dalla biblioteca operante, sarà oggetto di una specifica abilitazione, da attribuire soltanto a chi opera in Polo con funzioni di Authority

Si sottolinea inoltre la diversità delle situazioni nelle quali le due funzioni possono essere utilizzate:

- nel caso in cui si debba procedere ad una correzione di tipo ortografico o comunque ad una modifica che non stravolga il significato semantico della stringa, si potrà utilizzare la funzione di **Modifica soggetto**, senza che ciò comporti un particolare impatto per le altre biblioteche;
- nel caso in cui invece si intenda rivedere concettualmente la formulazione della stringa (sia in seguito ad aggiornamenti o revisioni intervenuti sui termini o a causa di errori effettuati in fase di analisi concettuale del documento), si potrà utilizzare la funzione di **Trascinamento** (cfr. par. 3.2.2) che consiste nello spostamento dei titoli della propria biblioteca (eventualmente condivisi da altre biblioteche del Polo) dal soggetto al quale erano collegati ad un nuovo soggetto, lasciando inalterato il legame titolo/soggetto per i titoli non posseduti dalla propria biblioteca.

La presenza di due funzionalità diverse garantisce alle biblioteche del Polo di usufruire dei vantaggi della condivisione, (relativamente alle correzioni da apportare a stringhe di soggetto su documenti posseduti e condivisi) senza per questo stravolgere la soggettazione di documenti presenti nelle altre biblioteche del polo, ma non posseduti dalla biblioteca operante.

Eventuali altre modifiche sugli attributi del soggetto o collegamenti a descrittori non richiedono particolari cautele in quanto non coinvolgono in modo diretto le scelte delle altre biblioteche.

La funzione, che si attiva sempre a partire dalla mappa di **Analitica soggetto di Polo,** può essere richiamata con due modalità diverse:

- scegliendo dal Menù *Gestione* l'opzione **Modifica soggetto,** e cliccando sul tasto **Conferma** oppure
	- richiamando la mappa di Dettaglio soggetto con un click sull'identificativo (CID) e passando successivamente alla modifica con un click sul tasto **Gestione**

Figura 40 Dettaglio soggetto per Modifica

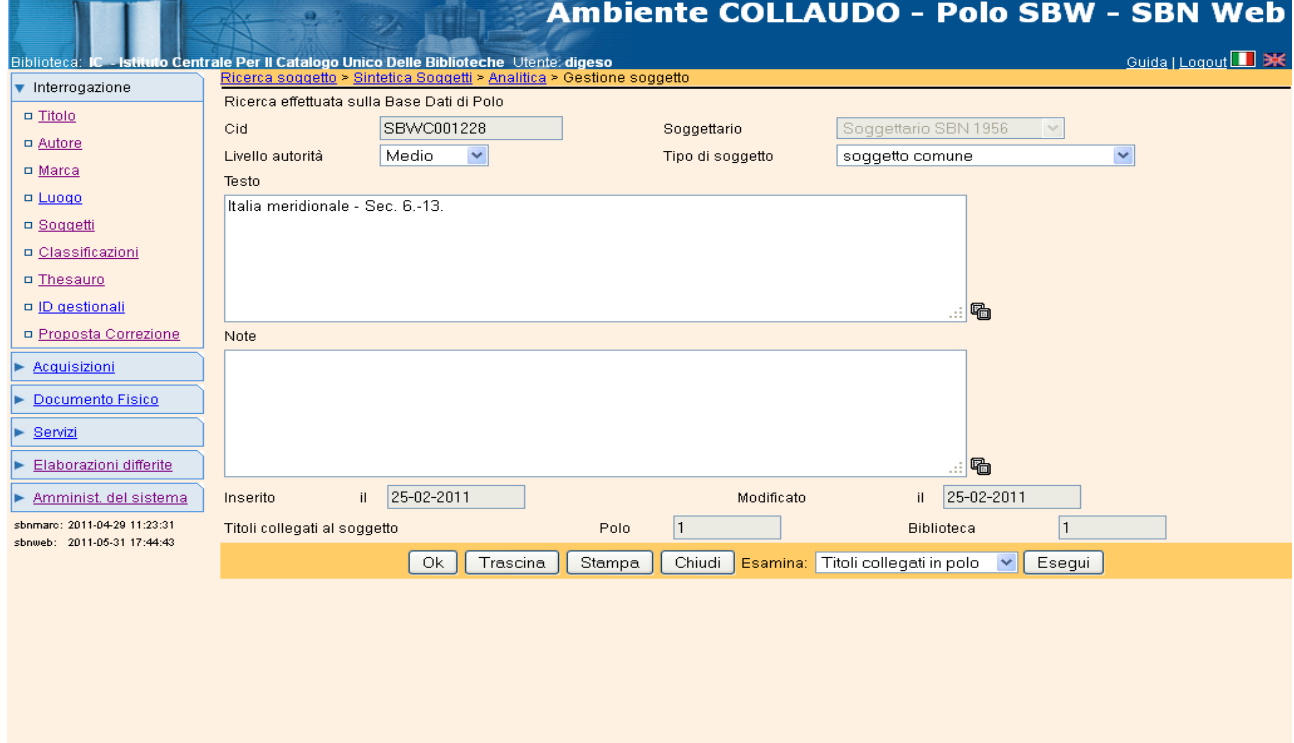

La modifica di un soggetto, che si effettua nella finestra di dettaglio (fig. 40), può riguardare la modifica dei seguenti dati:

- Stringa del soggetto;
- Livello di autorità (all'interno del range di valori attribuito al bibliotecario che effettua la modifica);
- Tipo di soggetto;
- Nota al soggetto (inserimento, modifica o cancellazione di una nota)

La mappa dà indicazione della quantità dei **Titoli collegati in Polo** e dei **Titoli collegati in Biblioteca** che si possono vedere mediante la funzione ESAMINA *Titoli collegati* Nell'esempio sono stati modificati i seguenti dati:

- stringa del soggetto;
- livello di autorità (trasformato da MIN a MED all'interno del range di valori attribuito al bibliotecario e che compaiono cliccando sulla relativa finestra a tendina);
- tipo di soggetto (modificato da Soggetto comune a Soggetto geografico, cliccando sulla relativa finestra a tendina).

Cliccando sul bottone **Ok** si confermano le correzioni effettuate; il sistema procede alla verifica dei descrittori estratti automaticamente dalla nuova stringa, aggiorna la data della modifica effettuata e si riposiziona sull'Analitica soggetto di Polo con il messaggio di "Operazione correttamente eseguita" (fig. 41)

> Web  $_{\text{out}}$   $\blacksquare$  exp

> > $\frac{8}{6}$

Esegui

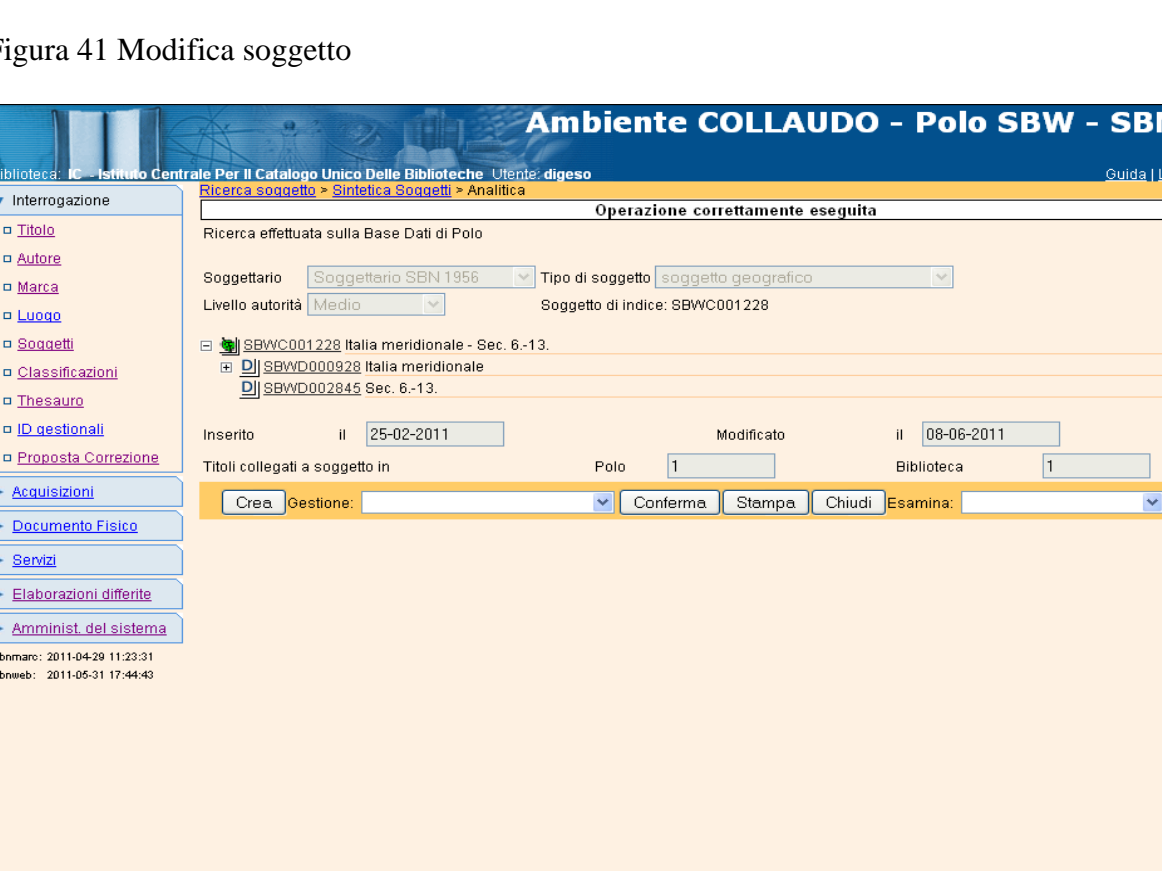

## Figura 41 Modifica soggetto

#### **3.2.1.1 Fusione soggetti**

In fase di modifica di una stringa di soggetto, analogamente a quanto avviene nel caso dell'inserimento di un nuovo soggetto, il sistema effettua il controllo di eventuali sinonimi già esistenti in Polo e, in caso positivo, ne da informazione mediante un messaggio (Fig. 42)

Figura 42 Controllo sinonimi

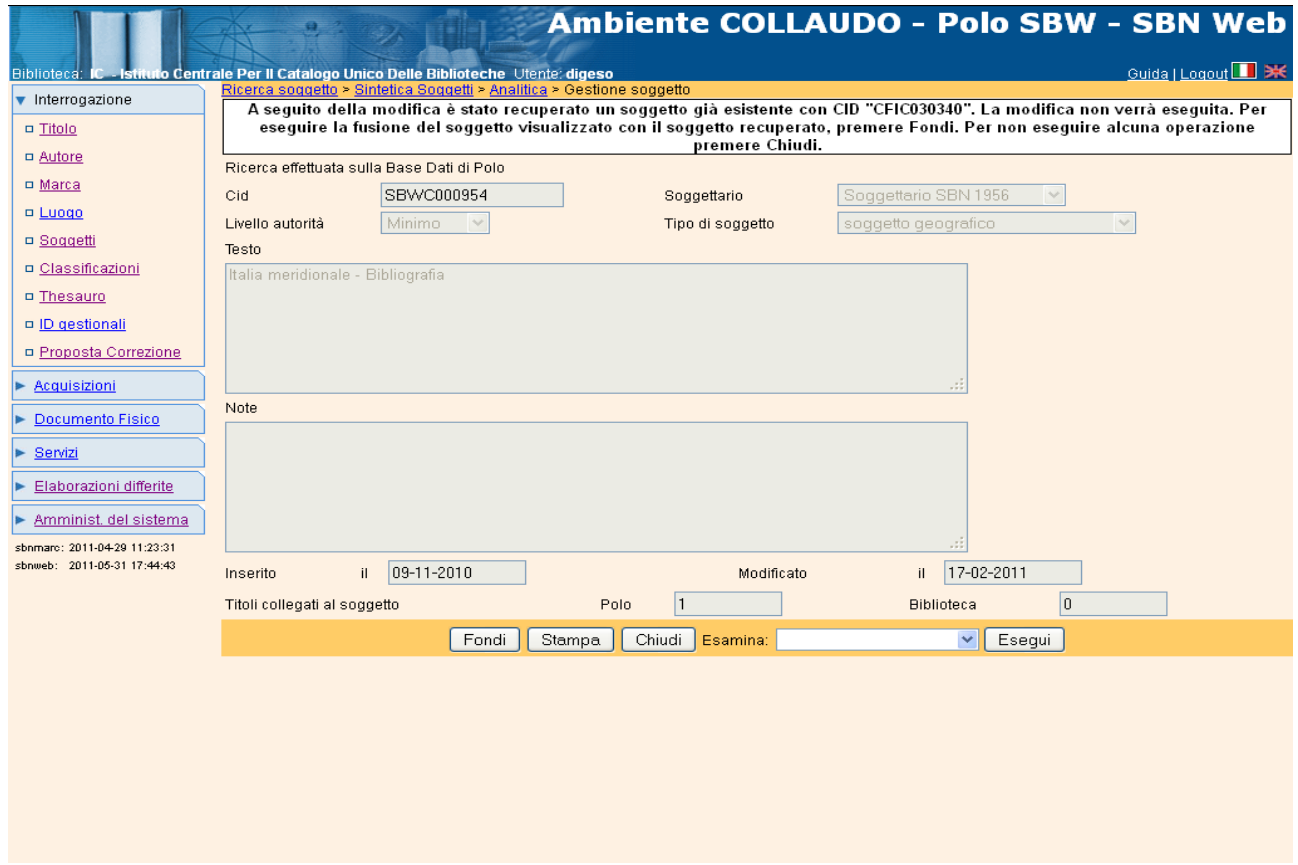

L'utente può decidere o di rinunciare alla correzione, oppure di "fondere" il soggetto in modifica con quello uguale trovato in base dati, cliccando sul tasto **Fondi**.

In quest'ultimo caso il sistema presenta la mappa di Fusione dei due soggetti con il soggetto di partenza ed il soggetto di arrivo e la lista dei titoli che verranno spostati da un soggetto all'altro a seguito della fusione (Fig. 43)

### Figura 43 Fusione soggetti

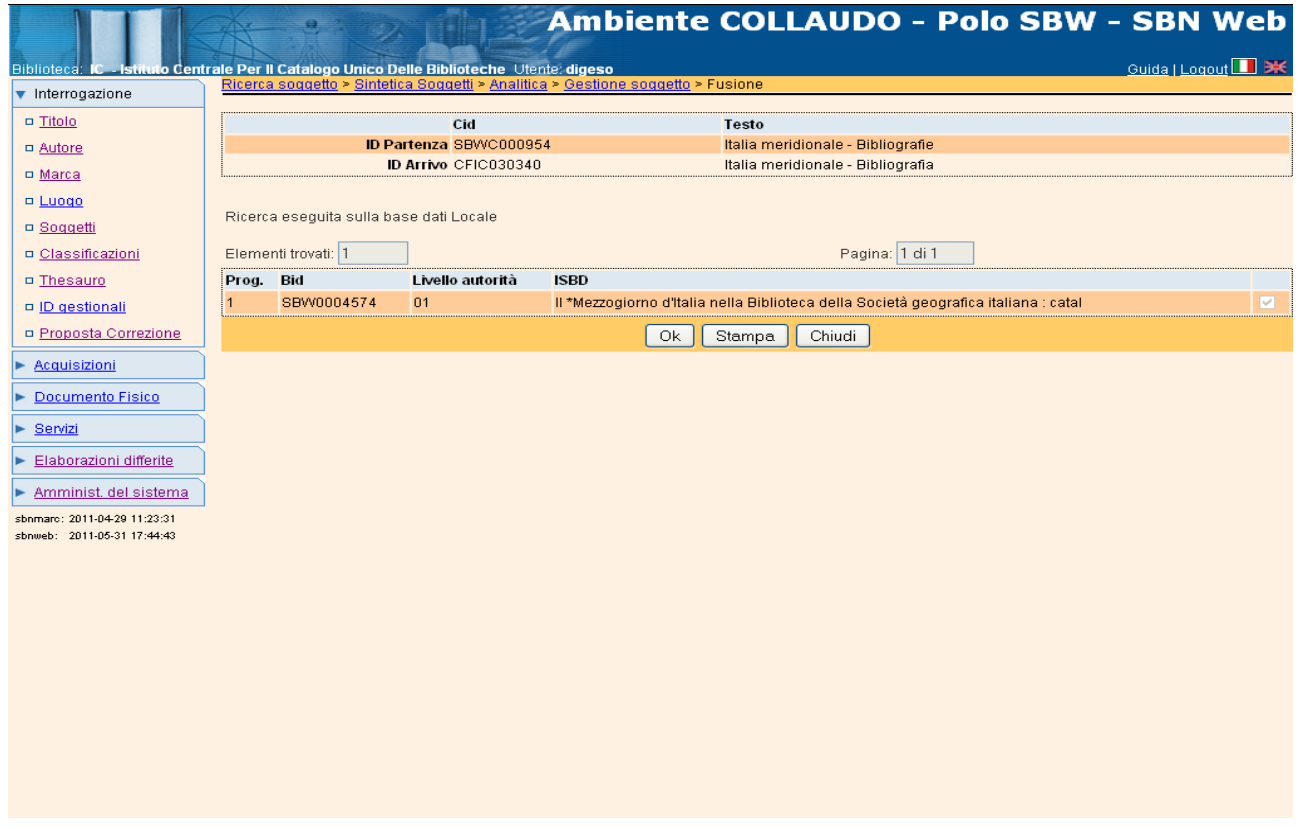

Una volta effettuata la fusione il sistema presenta la mappa di analitica del soggetto di arrivo con il messaggio di "Operazione correttamente eseguita" (Fig. 44).

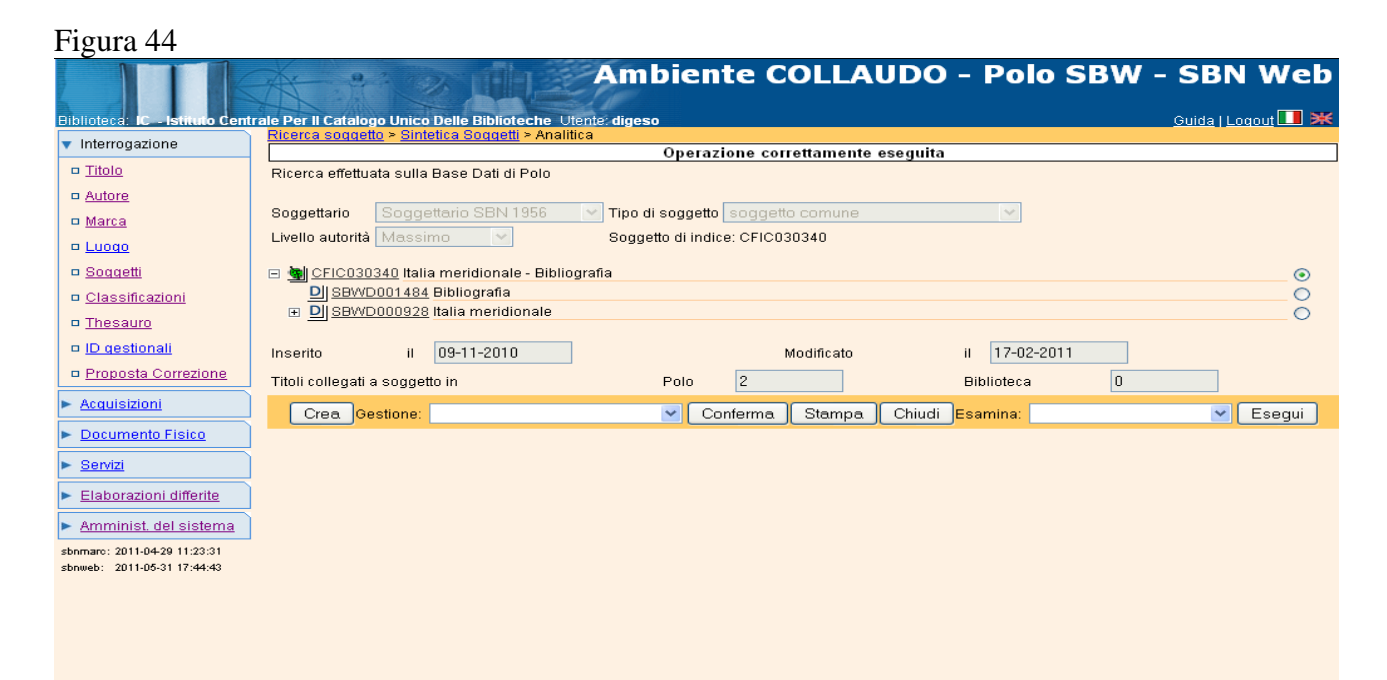

### 3.2.1.2 Modifica soggetto in Indice<sup>6</sup> (Funzionalità ancora non implementata)

La funzione di Modifica di un soggetto in Indice non è presente nell'attuale versione dell'applicativo, ma verrà sviluppata nella prossima versione. Inoltre, per i problemi di allineamento citati nell'Introduzione (cfr. par.0.3.5.3) una volta implementata, si consiglia di limitare tale attività ai casi strettamente necessari.<sup>7</sup> Allo stato attuale si raccomanda ai Poli di attenersi ad una scrupolosa osservanza delle seguenti regole:

- a. Per i Poli abilitati alla soggettazione in Indice:
	- 1. inviare il legame titolo/soggetto in Indice solo quando si ha certezza sulla correttezza della stringa di soggetto da inviare;
	- 2. qualora fosse necessario modificare la stringa di soggetto, si consiglia di operare tramite il client di Interfaccia Diretta, se abilitati, oppure richiedere la modifica all'ICCU; una volta effettuata la modifica in Indice sarà possibile replicarla su polo.

Quando sarà implementata, la funzione di modifica soggetto in Indice, per la delicatezza dell'operazione e l'impatto che potrà avere sui documenti collegati al soggetto da modificare, sarà sottoposta a specifiche abilitazioni.

b. Per i Poli che catturano/importano soggetti dall'Indice:

-

- 1. *Catturare* ed *Importare* soggetti solo quando effettivamente rispondenti alla stringa di soggetto che si vuole legare al documento: se nessuna delle stringhe presenti in Indice è quella di interesse, è consigliabile procedere alla creazione di un nuovo soggetto su Polo, piuttosto che modificare su Polo un soggetto catturato o importato dall'Indice;
- 2. Qualora la modifica si renda necessaria in una fase successiva a quella della cattura/importazione dall'Indice, sarà sempre possibile sostituire il soggetto errato mediante le funzionalità di **trascinamento titoli** o tramite la cancellazione e il successivo inserimento di un nuovo legame titolo/soggetto, in relazione alla quantità di titoli legati al soggetto da modificare.

<sup>6</sup> Sulle problematiche relative alla modifica dei soggetti inviati in Indice cfr. il documento *Gruppo di lavoro applicazione Nuovo Soggettario in SBN*, Allegato 1 par. 3-4

<sup>7</sup> Sui criteri da adottare per la modifica di soggetti inviati in Indice si rimanda al documento citato: *Allegato 2: Indicazioni ai bibliotecari che soggettano in Indice*

#### **3.2.2 Trascina titoli**

La funzione di "trascinamento", come già detto (cfr. par. 3.2.1) viene utilizzata nel caso in cui si presenti la necessità di una revisione nella formulazione di una stringa di soggetto in relazione ad alcuni titoli della propria biblioteca, ma non si intenda modificarla per tutti i titoli collegati. In tal caso, al posto della modifica della stringa, si opera sui titoli spostando il legame dal soggetto esistente ad un altro soggetto. Qualora la nuova stringa di soggetto non sia ancora presente in base dati è possibile inserirla (mediante la funzione *Importa* – se il soggetto è presente in Indice – o, altrimenti, mediante la funzione *Crea*) contestualmente all'attivazione della funzione di trascinamento.

La funzione di trascinamento è attivabile se la biblioteca operante possiede almeno un titolo legato al soggetto da "rimuovere", anche se condiviso da altre biblioteche; non è attivabile se nessuno dei documenti legati al soggetto è posseduto dalla biblioteca. 8

Il trascinamento si effettua a partire dalla mappa di Analitica soggetto selezionando dal Menu di Gestione la funzione **Trascina titoli** e cliccando sul tasto **Conferma** (fig.45)

Figura 45 Menu Gestione – Trascina titoli

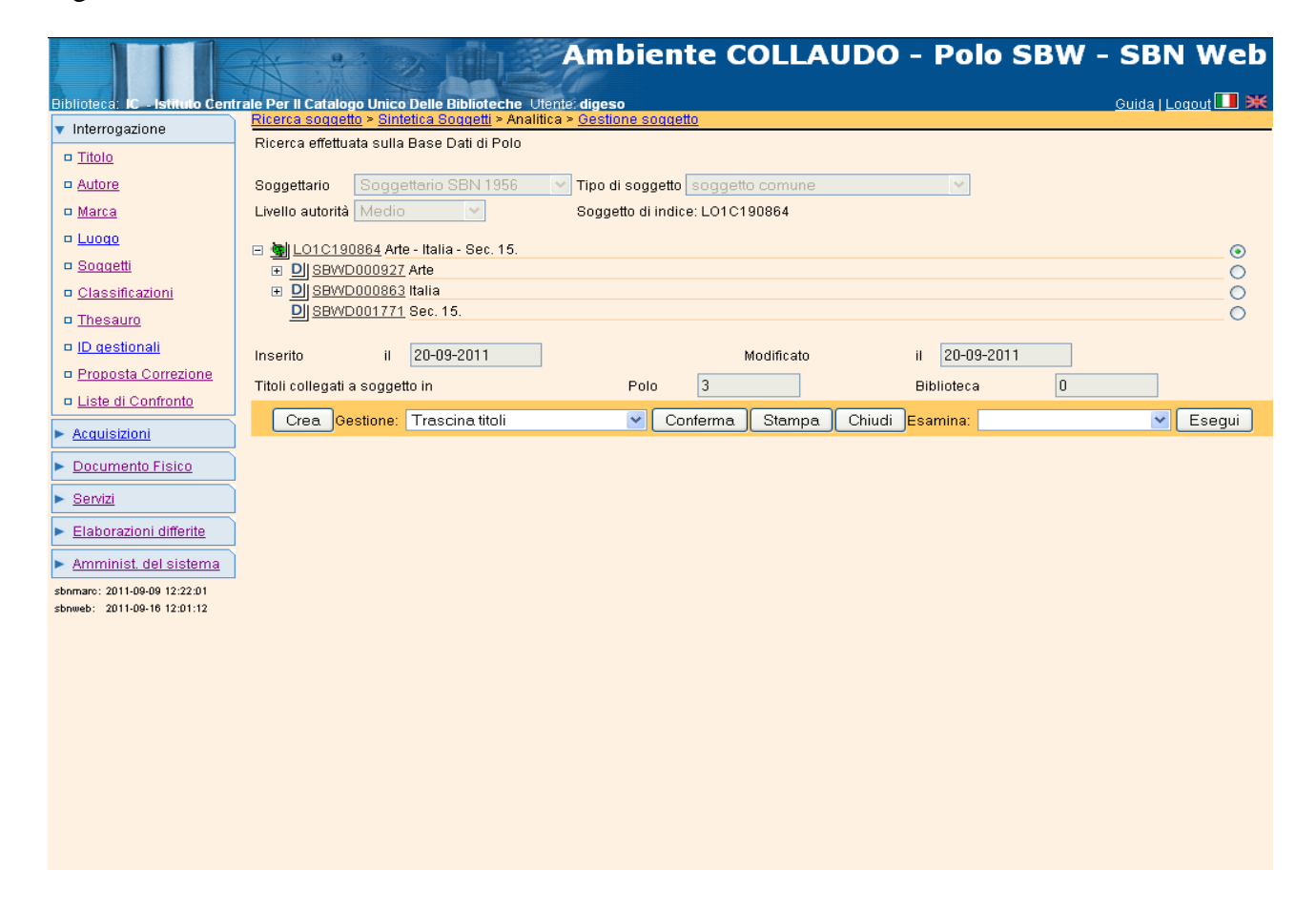

<sup>-</sup><sup>8</sup> Attualmente un malfunzionamento interno alla procedura di abilitazione alle funzioni permette la funzione di trascinamento anche se la biblioteca operante non possiede alcun titolo legato al soggetto d'interesse; ma nella prossima versione dell'applicativo la funzione di Trascinamento titoli sarà sottoposta al controllo che i titoli da trascinare siano effettivamente posseduti dalla biblioteca operante; la possibilità di agire su titoli non posseduti dalla biblioteca diventerà oggetto di una specifica, diversa abilitazione, (da attribuire solo a chi svolge funzioni di Authority), per la sua delicatezza e l'impatto che può avere per le altre biblioteche del Polo.

Il sistema prospetta la finestra di Ricerca soggetto (in Polo e/o in Indice) e, in relazione all'esito della ricerca stessa, si individua o si crea il soggetto sul quale trascinare i titoli. (Fig. 46).

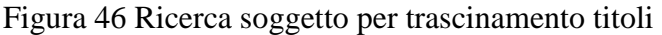

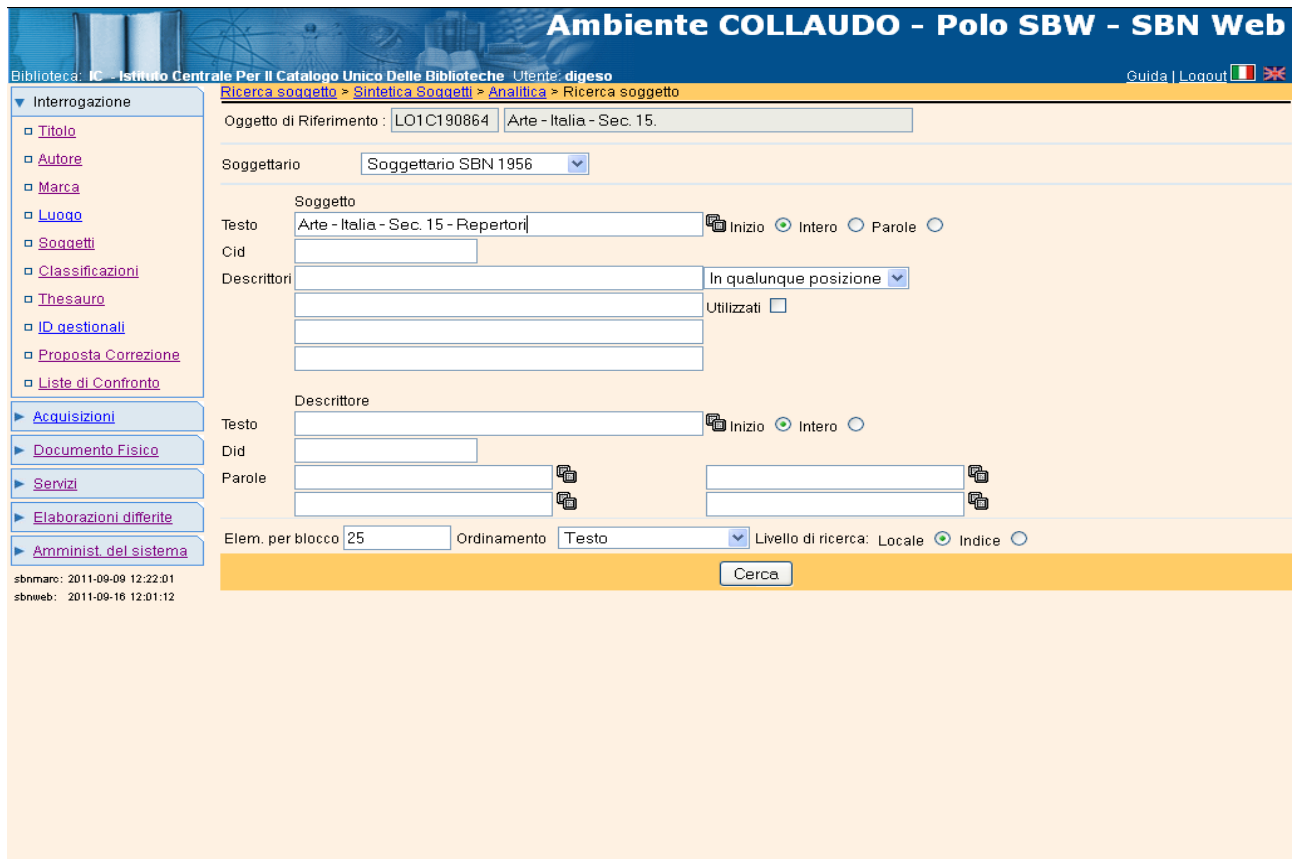

Una volta individuato (o creato) il soggetto di interesse il sistema propone la mappa di *Spostamento legami titolo/soggetto* (fig. 47)

Figura 47 Spostamento legami titolo/ soggetto

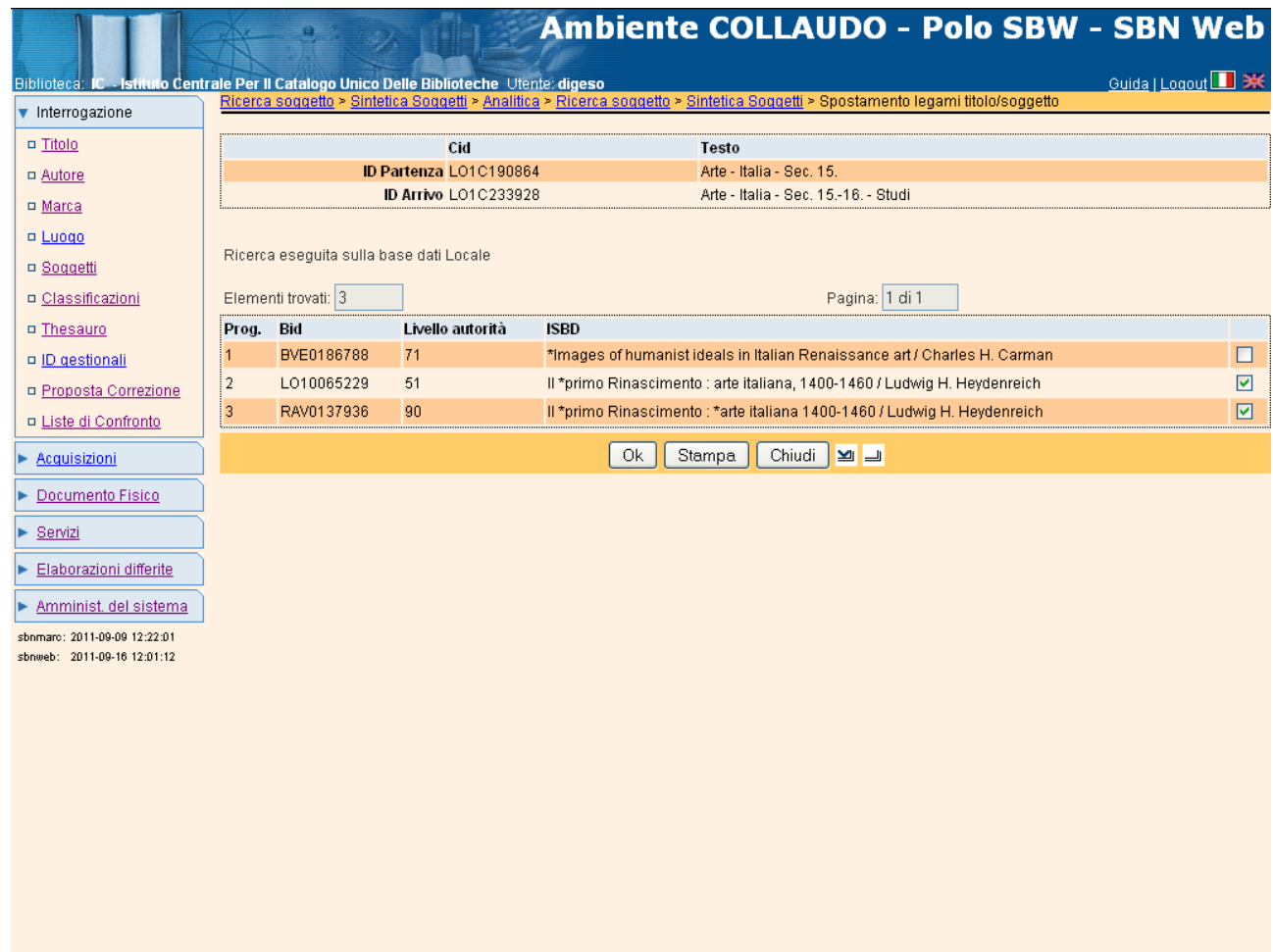

La mappa di spostamento legami titolo/soggetto presenta i seguenti dati:

- CID e descrizione del soggetto di partenza, che si intende sostituire;
- CID e descrizione del soggetto di arrivo, verso il quale viene effettuato il trascinamento;
- BID, livello di autorità, e ISBD dei titoli collegati al soggetto di partenza.

La selezione dei titoli può essere totale o parziale:

- nel primo caso si selezionano tutti i titoli presenti in elenco tramite click sull'iconcina del **Seleziona tutto** e sul tasto **Ok**
- altrimenti è possibile selezionare uno o più titoli, anche non in successione, tramite click sui relativi check box (selezione multipla) e successivo click sul tasto **Ok**.

Figura 48 Spostamento legami titolo/soggetto

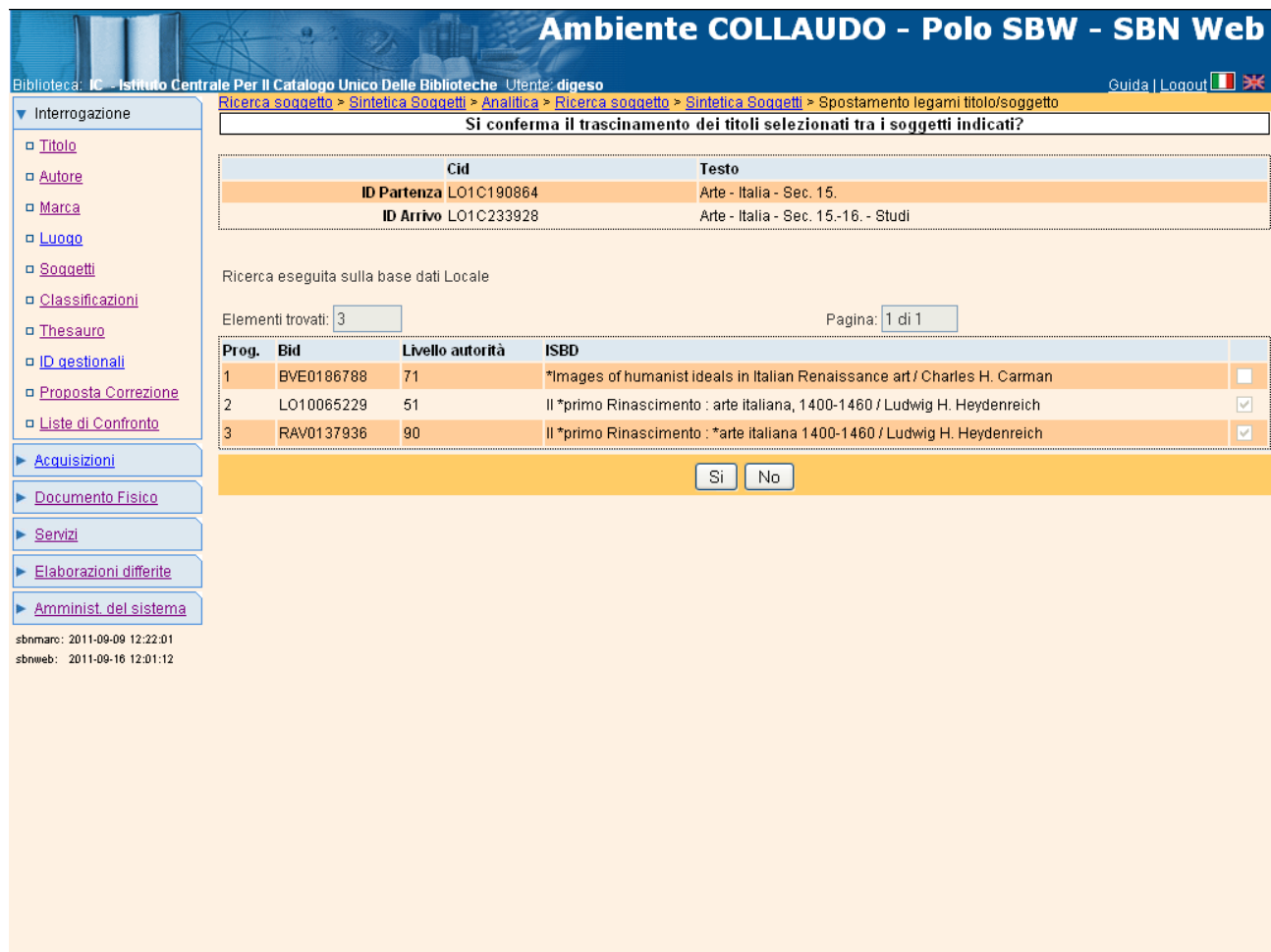

Il sistema chiede conferma dello spostamento dei legami selezionati (fig. 48) e al Sì, prospetta la mappa di Analitica del soggetto di arrivo sul quale sono stati spostati i titoli.

### **3.2.3 Cancella soggetto**

In linea generale, quando si cancella un legame titolo/soggetto (Cfr. Soggettazione - Cancellazione legame titolo / soggetto, par.) quest'ultimo viene cancellato automaticamente dal sistema, se non ha collegamenti con altri titoli. Pertanto la funzione di Cancella soggetto qui descritta viene utilizzata soltanto nei seguenti casi:

- il soggetto è stato inserito (creato o importato) a prescindere dalla soggettazione di un titolo; oppure

- è rimasto senza legami a titoli a seguito di uno spostamento degli stessi verso un altro soggetto

La funzione si attiva sempre a partire dall'**Analitica soggetto di Polo** e, come la funzione Modifica, può essere richiamata con due modalità diverse:

 scegliendo dal MENU di Gestione l'opzione **Cancella soggetto,** e cliccando sul tasto **Conferma** (fig. 49)

oppure

 richiamando la mappa di Dettaglio soggetto con un click sull'identificativo (CID) e successivo click sul tasto **Gestione**; in questo caso**,** se il soggetto non ha legami a titoli, sulla mappa di dettaglio appare il tasto **Cancella** (fig.50).

Come già detto, essendo il Menù di *Gestione* dinamico, l'opzione Cancella soggetto appare solo se il soggetto non ha più legami a titoli.

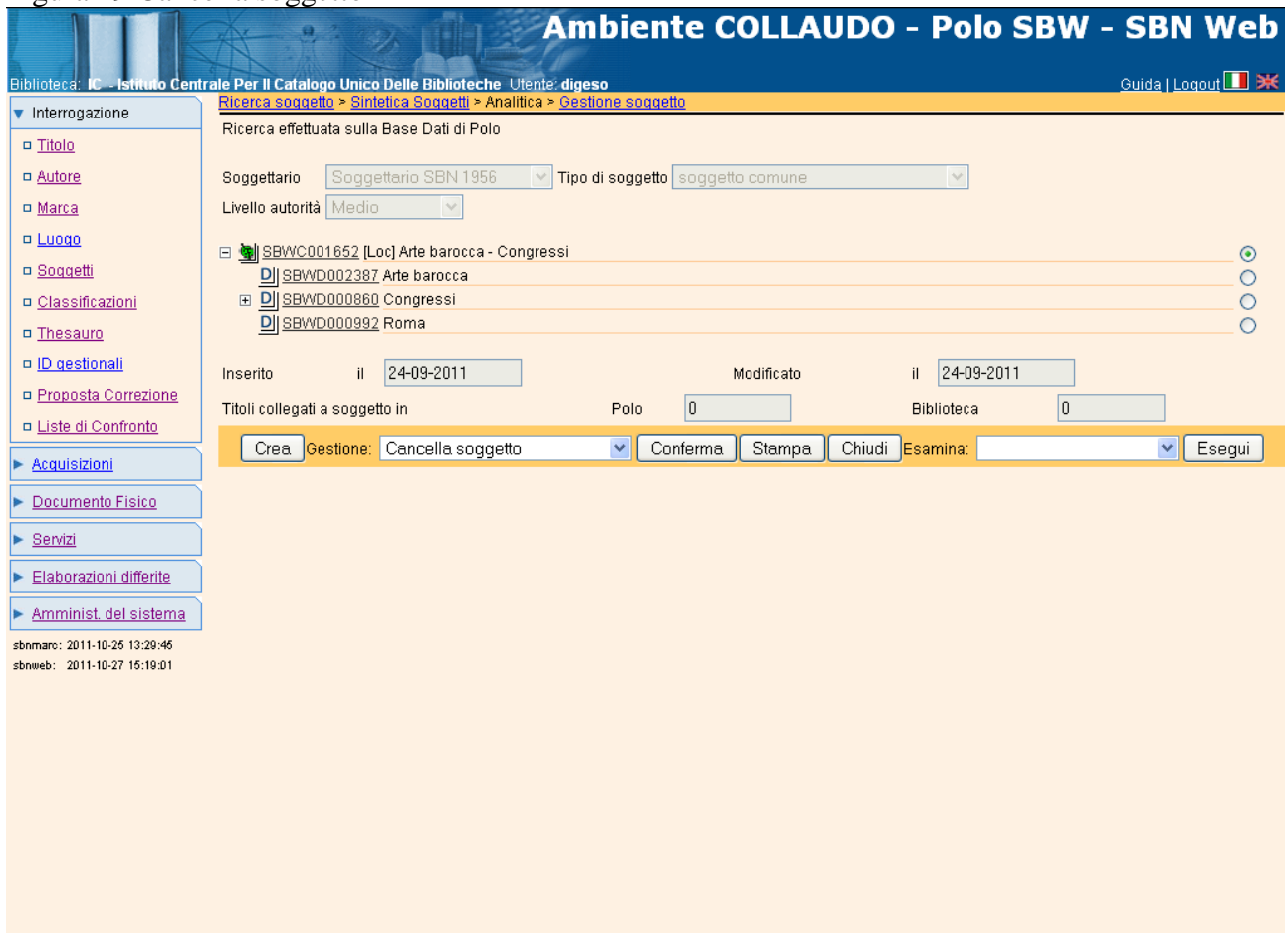

Figura 49 Cancella soggetto

### Figura 50 Cancella soggetto

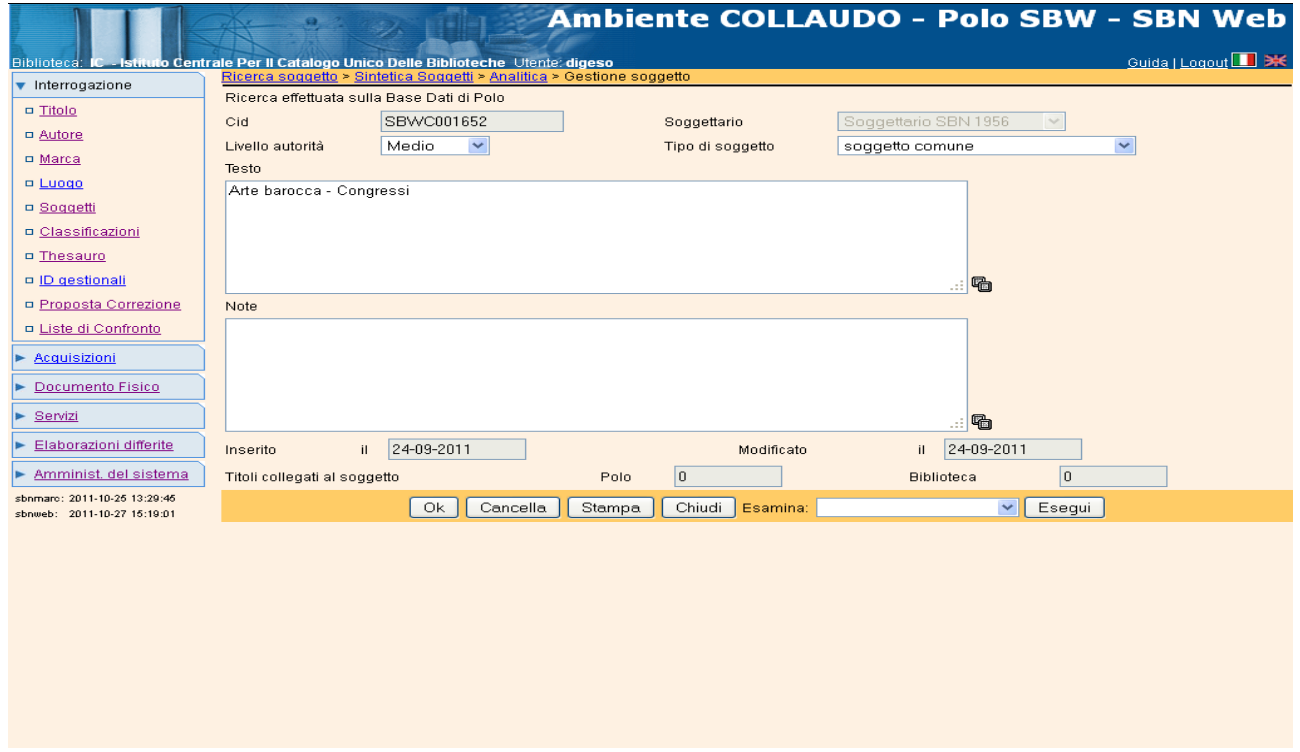

In ambedue i casi (cioè dopo aver cliccato sul tasto **Cancella** dalla mappa di dettaglio oppure sul tasto **Conferma** dalla mappa di Analitica), il sistema chiede ulteriore conferma dell'operazione (Fig. 51) e, se si clicca sul "Sì", cancella il soggetto dalla base dati e cancella anche i descrittori che lo compongono, se non hanno legami né ad altri soggetti, né ad altri descrittori. Quindi ripropone la finestra di "Interrogazione soggetto".

Figura 51 Cancella soggetto

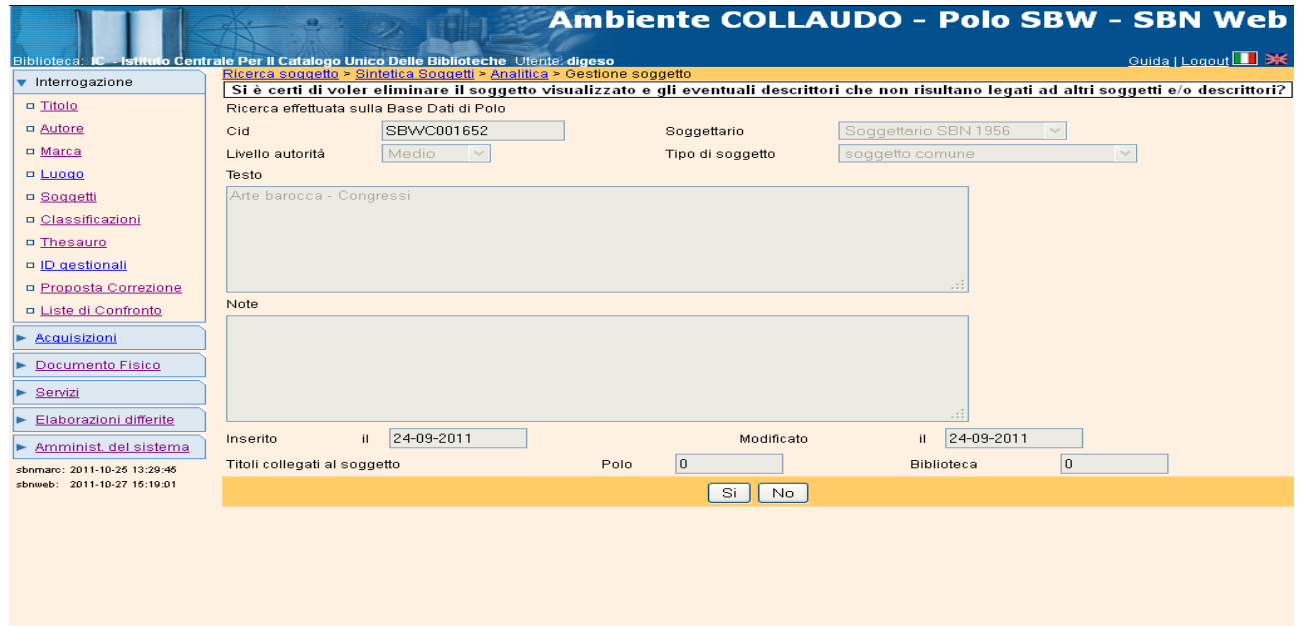

#### **3.2.4 Inserisci legame soggetto/descrittore**

La funzione di Inserimento legame soggetto/descrittore è attivabile dalla mappa di analitica soggetto di Polo quando, con il radio button sul soggetto di interesse, dal Menù di *Gestione* si seleziona l'opzione **Inserisci legame a descrittore** (Fig. 52).

Figura 52 Inserisci legame a descrittore

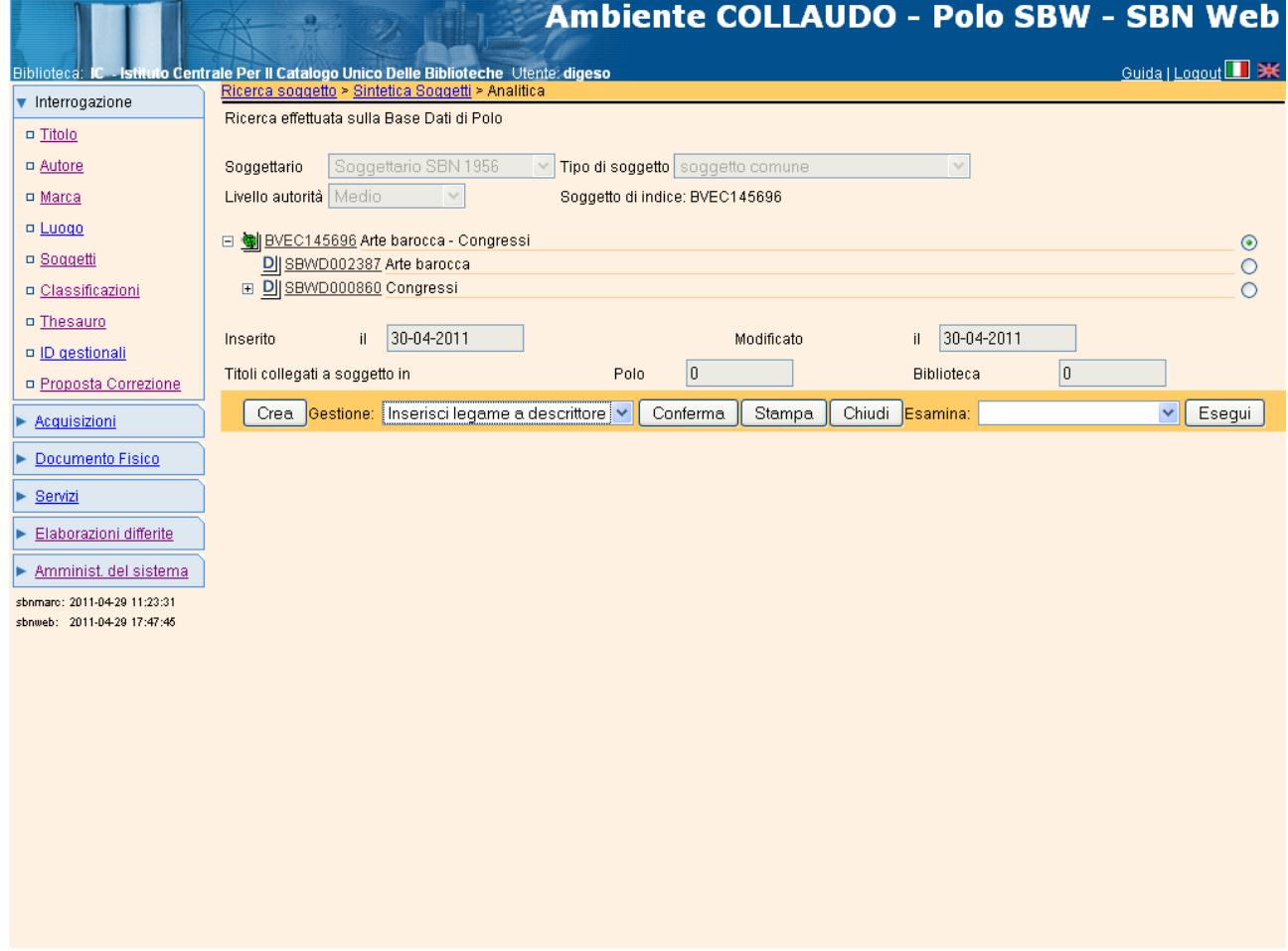

Questa funzione, opzionale, è presente solo nell'Analitica di Polo ed è stata sviluppata al fine di fornire eventuali ulteriori accessi alle stringhe di soggetto: ad esempio, nel caso si voglia raggruppare un insieme eterogeneo di soggetti sotto un'unica voce che, secondo le regole del Soggettario 1956 (o del Nuovo Soggettario) non può far parte della stringa. Cliccando sul tasto **Conferma** si ottiene la mappa di Inserimento legame soggetto / descrittore (fig. 53).

Figura 53 Inserimento legame soggetto / descrittore

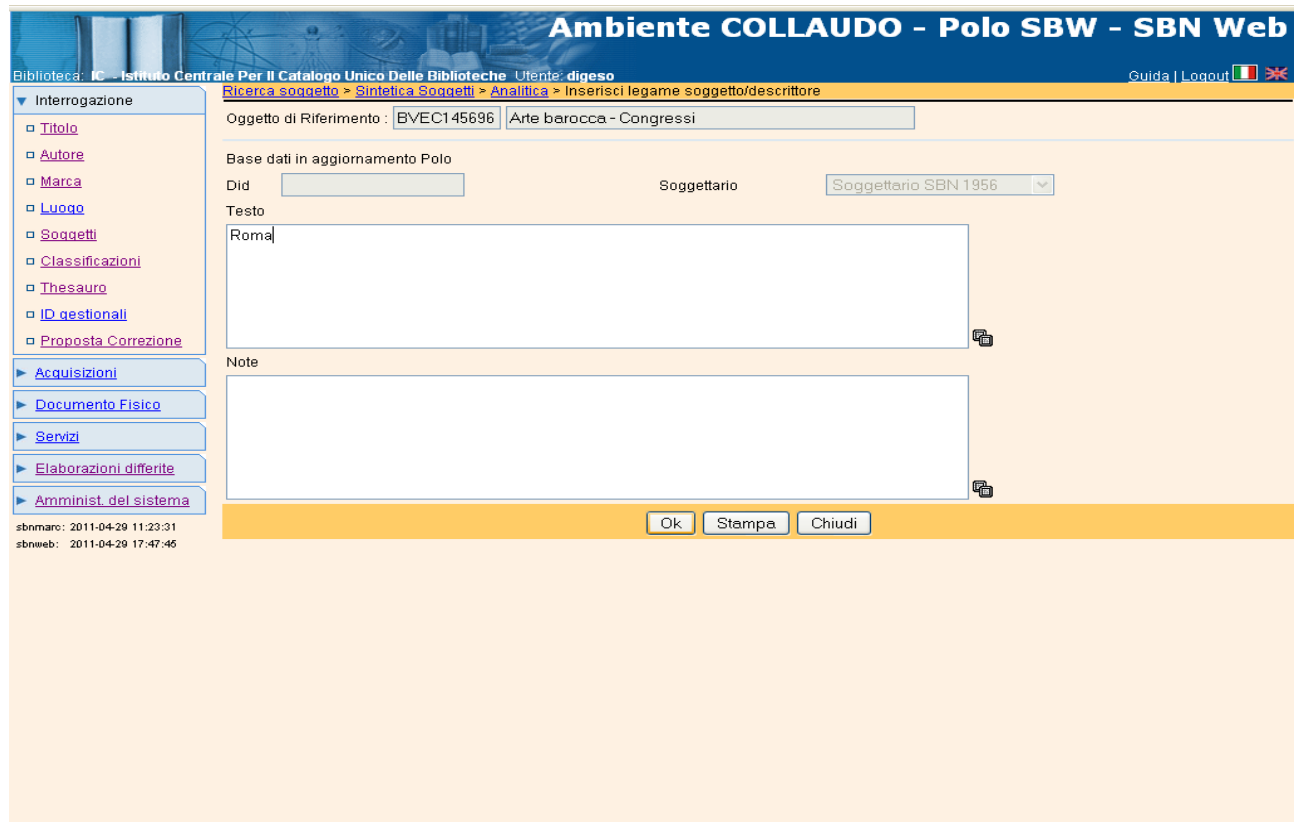

Il descrittore può essere creato o già esistere in base dati, perché legato ad altre stringhe di soggetto, o perché estratto automaticamente da stringhe esistenti. E' possibile anche inserire una nota al legame soggetto / descrittore. All'Ok il sistema aggiorna la finestra di "Analitica soggetto", con il nuovo legame, creato dall'utente (fig. 54).

Figura 54 Analitica soggetto di Polo - Inserimento legame soggetto / descrittore

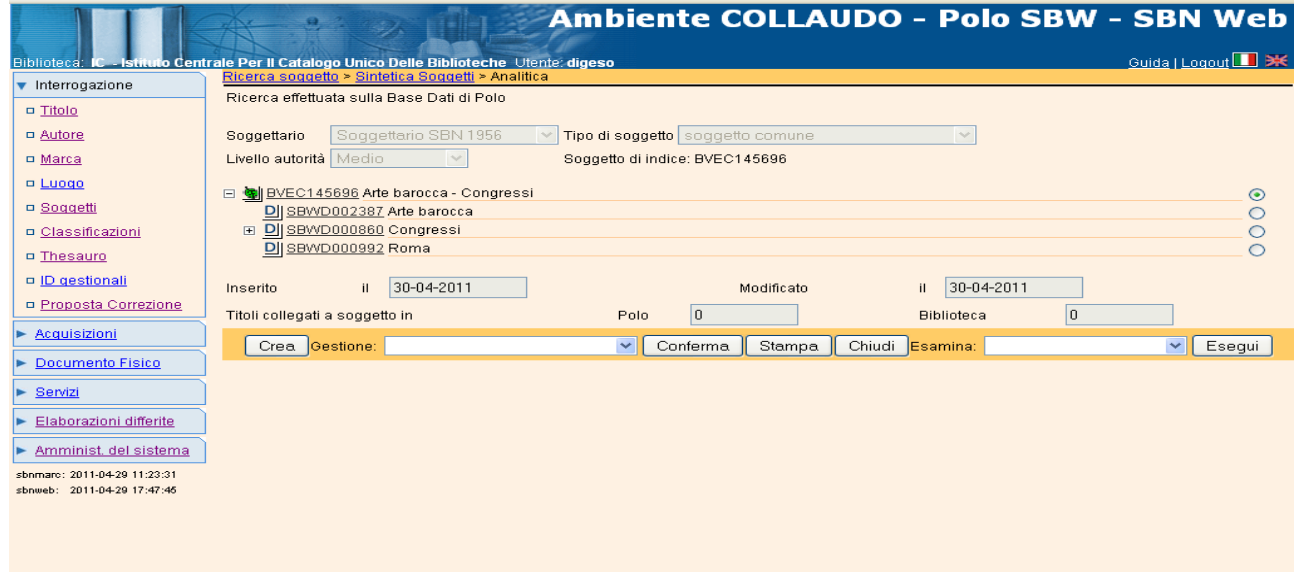

Così come è stato inserito, il legame soggetto / descrittore può essere cancellato, sempre a partire dalla mappa di Analitica soggetto; in questo caso si seleziona il descrittore legato al soggetto e si sceglie l'opzione **Elimina legame** (fig. 55). Cliccando sul tasto **Conferma**, il sistema chiede ulteriore conferma sull'operazione da effettuare e all'Ok cancella il legame tra il soggetto ed il descrittore inserito manualmente che scompare dalla mappa di Analitica soggetto. Tuttavia alla cancellazione del legame, non corrisponde la cancellazione del descrittore dalla base dati.

Fig. 55 Elimina legame soggetto descrittore

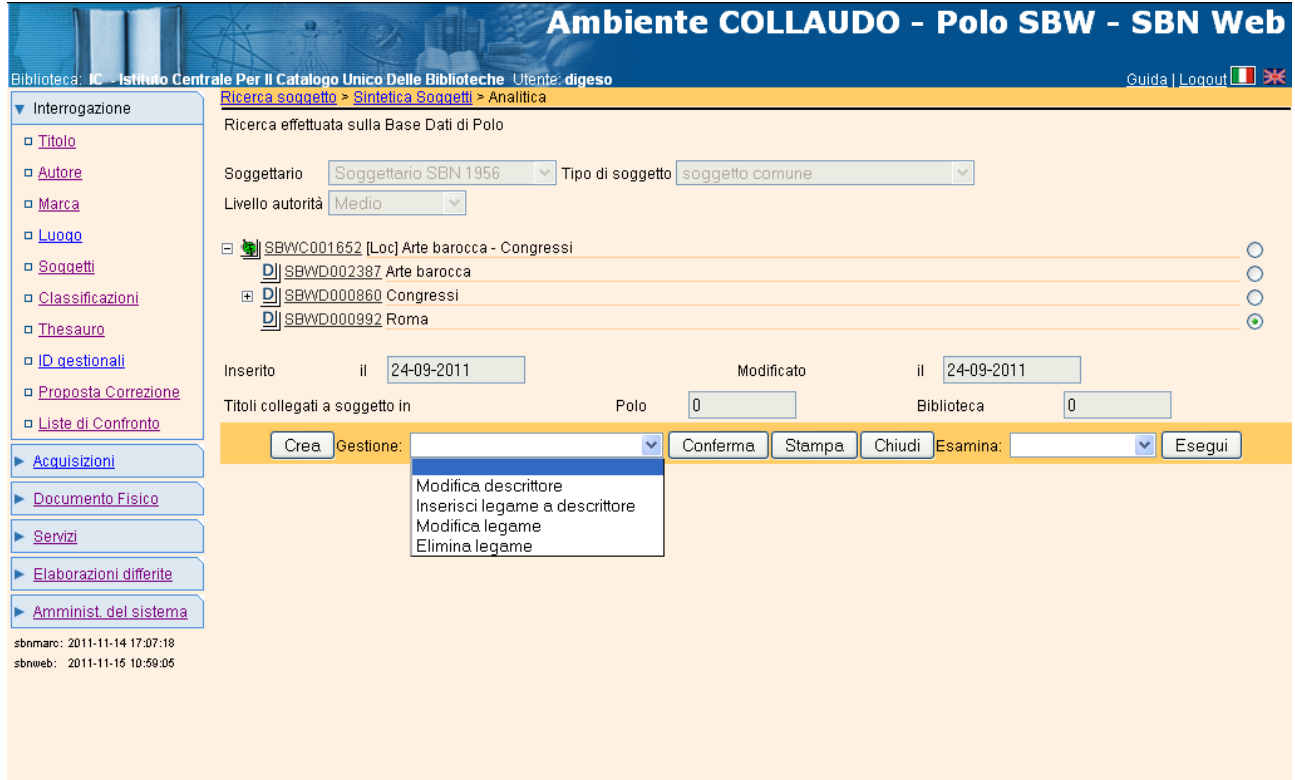

## **4 GESTIONE DESCRITTORE**

La procedura di "Gestione descrittore" è disponibile ai bibliotecari ammessi alla gestione del Soggettario di appartenenza. Le abilitazioni del bibliotecario alla funzione sono definite dalle procedure di Gestione della Biblioteca e Gestione dei Bibliotecari accordate alla biblioteca e al singolo bibliotecario. La Gestione descrittori è una funzione di Polo e pertanto non è presente nel colloquio con l'Indice: infatti quest'ultimo riguarda la sola funzionalità di Interrogazione descrittore.

La funzionalità previste nell'ambito della procedura sono le seguenti:

- Inserimento descrittore:
- Modifica descrittore:
- Cancellazione descrittore

Si accede alla funzione di Gestione descrittore:

- direttamente, dalla funzionalità di **Interrogazione Soggetti** quando, sulla mappa di Ricerca Soggetto, si sceglie il canale **Descrittore**, inserendo uno dei parametri previsti per tale ricerca nella parte inferiore della mappa stessa (Cfr. Interrogazione Descrittore Cap. 2);
- indirettamente, dalla funzionalità di **Gestione soggetti**, ogni volta che, dalla mappa di Analitica soggetto, si seleziona un descrittore ad esso collegato e appare il Menù di Gestione Descrittore9.

Occorre distinguere fra una *gestione automatica*, per i descrittori estratti dalle stringhe di soggetto, ed una *controllata dal bibliotecario*, per i descrittori inseriti manualmente.

### **4.1 Gestione dei descrittori estratti dalle stringhe di soggetto**

Come già detto, all'atto della creazione o della modifica di una stringa di soggetto, il sistema estrae automaticamente i descrittori dalle voci in essa contenute, separate dalla sequenza " – " (Cfr. Creazione soggetto, par. 3.1.1) e ricerca nel Soggettario di riferimento i descrittori ricavati; nel caso in cui il o i descrittore/i non siano ancora presenti, li inserisce nella base dati, creando un legame fra il soggetto e i descrittori. Pertanto, per la gestione di questa tipologia di descrittori, occorre precisare che:

- la funzione di **Inserimento descrittore** deriva automaticamente da quella di **Inserimento soggetto**;
- la funzione di **Modifica descrittore** consiste nella modifica della nota, del livello di autorità o della tipologia del descrittore stesso, ma non del testo; infatti per modificare il testo del descrittore, occorre modificare la stringa di soggetto che lo contiene;
- la funzione di **Cancellazione descrittore** non è possibile finché esiste in base dati un soggetto (o un descrittore) ad esso legato; parimenti la cancellazione di un soggetto scatena automaticamente la cancellazione dei descrittori che lo compongono, se non sono legati ad altri soggetti o ad altri descrittori.

### **4.2 Gestione dei descrittori inseriti manualmente**

-

Per i descrittori inseriti manualmente sono possibili tutte e tre le transazioni citate, per cui la funzione è suddivisa in:

Inserimento descrittore (solo nell'ambito della gestione dei legami);

<sup>9</sup> Si ricorda che i menù di *Gestione* ed *Esamina* presenti nella mappa di Analitica soggetto sono dinamici e variano in relazione all'elemento selezionato (soggetto o descrittore) ed alla presenza o meno di legami di arrivo ad altri elementi (Cfr. par. 1.4 Analitica soggetto di Polo)

- Modifica descrittore:
- Cancellazione descrittore (per i descrittori "atomici" non più legati né a stringhe di soggetto, né ad altri descrittori

### **4.2.1 Inserimento descrittore**

L'inserimento manuale di un descrittore, cioè non estratto automaticamente dal sistema a partire dalla stringa di soggetto, può avvenire nei seguenti casi:

- qualora si intenda legare ad una stringa di soggetto un descrittore come ulteriore punto di accesso al soggetto (Cfr. Inserimento legame soggetto/descrittore, par. 3.2.4);
- qualora si debba creare un collegamento fra descrittori, come ad esempio legare un descrittore in forma accettata alla sua forma di rinvio o anche ad altre forme accettate, in relazione alle esigenze della biblioteca (Cfr. Gestione legami tra descrittori, par. ).

L'applicazione non consente la creazione di un descrittore "atomico", cioè non legato né a stringhe di soggetto né ad altri descrittori.

### **4.2.2 Modifica descrittore**

Come detto, la modifica del testo di un descrittore riguarda solo i descrittori inseriti manualmente, o come legami ad un soggetto o come legami ad altri descrittori.

La funzione può essere richiamata:

- direttamente, da **Interrogazione descrittore** quando, dall'**Analitica descrittore** si passa alla maschera di **Dettaglio** (con possibilità di modifica) in uno dei seguenti modi**:**
	- selezionando il descrittore di interesse e scegliendo dal Menù **Gestione** l'opzione **Modifica** (fig. 56), oppure
	- richiamando, mediante un click sull'identificativo (DID), la maschera di **Dettaglio** (senza possibilità di modifica) e attivando la mappa con successivo click sull'opzione **Gestione** (fig. 57);
- indirettamente, dalla funzionalità di **Gestione soggetti**, a partire dalla finestra di **Analitica soggetto**: infatti, nell'ambito della struttura ad albero che tale mappa propone, è sempre possibile selezionare uno dei descrittori presenti nello schermo e scegliere dal Menu **Gestione**  l'opzione **Modifica** (fig. 58).

Figura 56 Opzione Modifica (da Analitica descrittore)

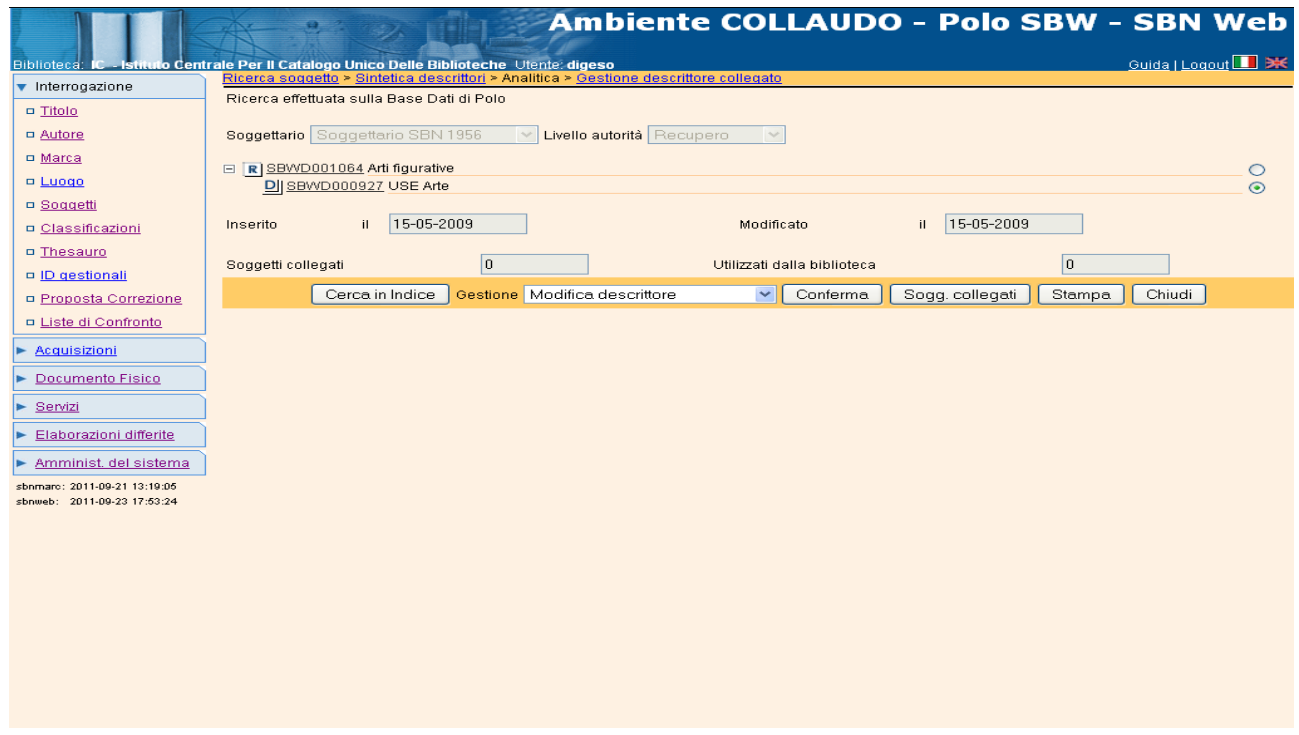

Figura 57 Opzione Gestione (da Dettaglio descrittore)

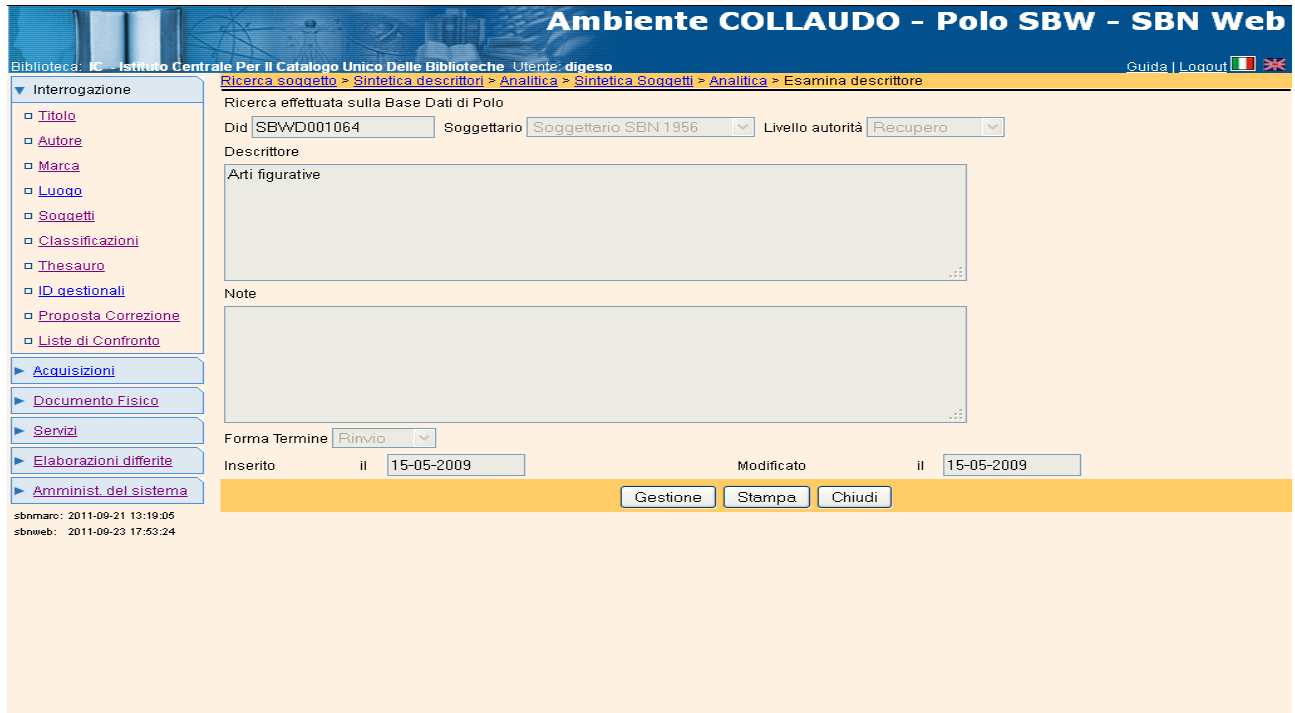

Figura 58 Opzione Modifica descrittore (da Analitica soggetto)

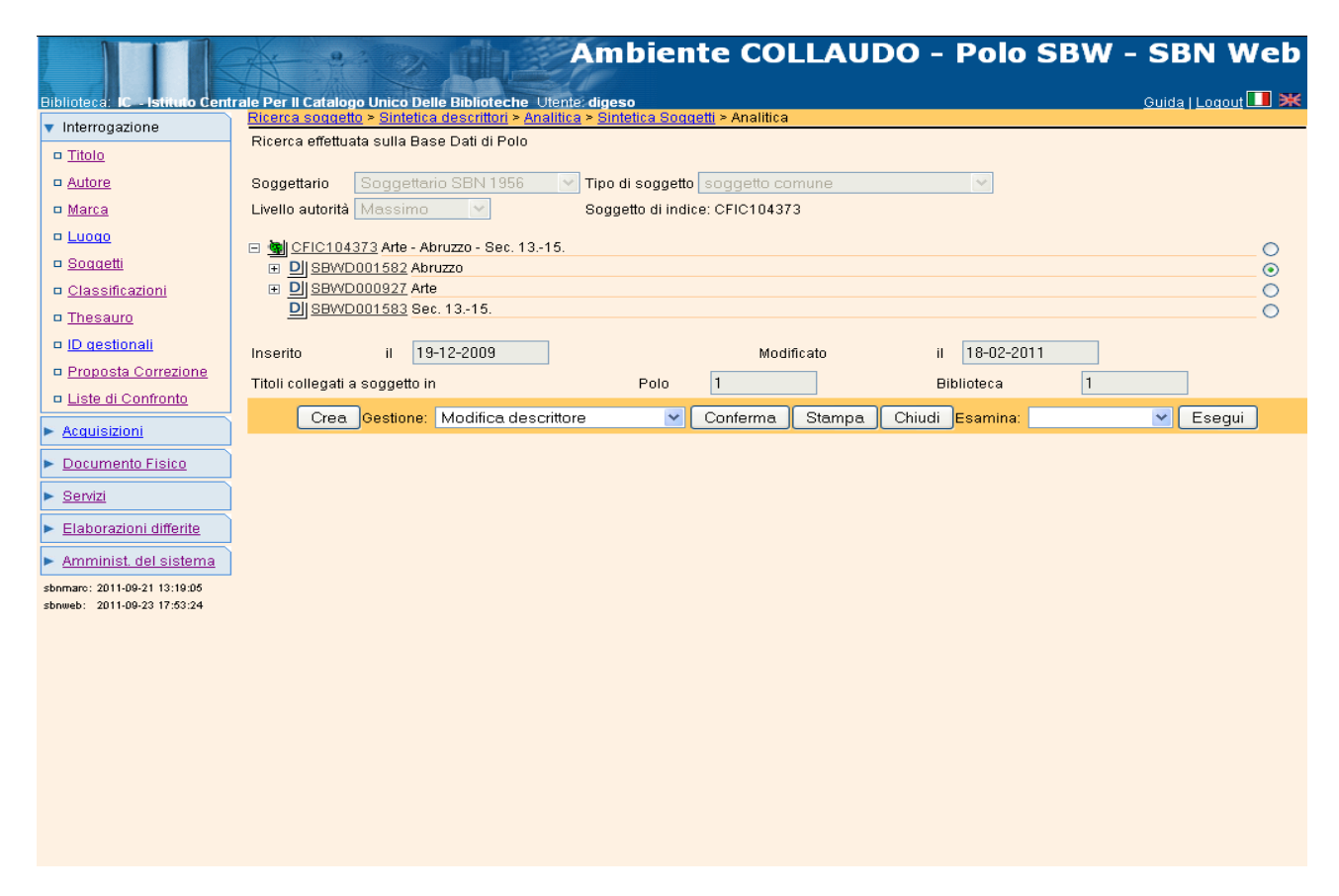

Qualunque sia stata la modalità di richiamo appare la mappa di Dettaglio descrittore (Fig. 59).

#### Figura 59 Dettaglio descrittore per modifica

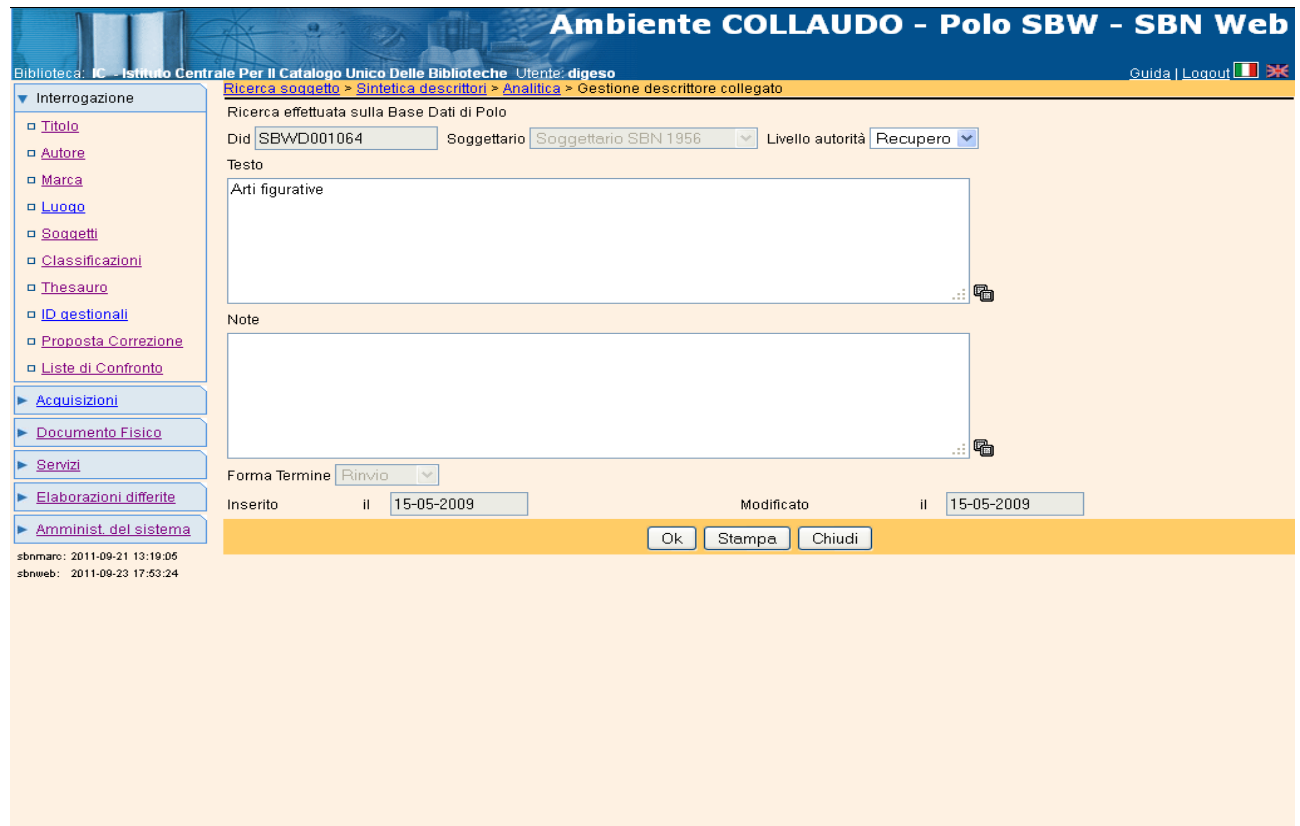

Per i descrittori inseriti manualmente dal bibliotecario, sia come legami a soggetti, sia come legami ad altri descrittori, la funzione consente le seguenti attività:

- modifica del testo del descrittore;
- modifica del livello di autorità;
- inserimento, modifica o cancellazione di eventuali note al descrittore

Nell'esempio si sta modificando il testo di un descrittore in forma di rinvio da "Arte figurativa" alla forma plurale "Arti figurative".

Cliccando sul bottone **OK** si confermano le correzioni effettuate: il sistema aggiorna la data della modifica e si riposiziona sulla mappa di **Analitica descrittore**.

#### **4.2.2.1 Controllo di sinonimi presenti nell'archivio descrittori**

Qualora, a fronte di una modifica del testo di un descrittore, il sistema individui un descrittore uguale già esistente nella base dati, avverte, con il presente messaggio, della presenza di un descrittore simile ed impedisce la modifica e la conseguente duplicazione del dato.(Fig. 60).

Figura 60 Controllo descrittori sinonimi

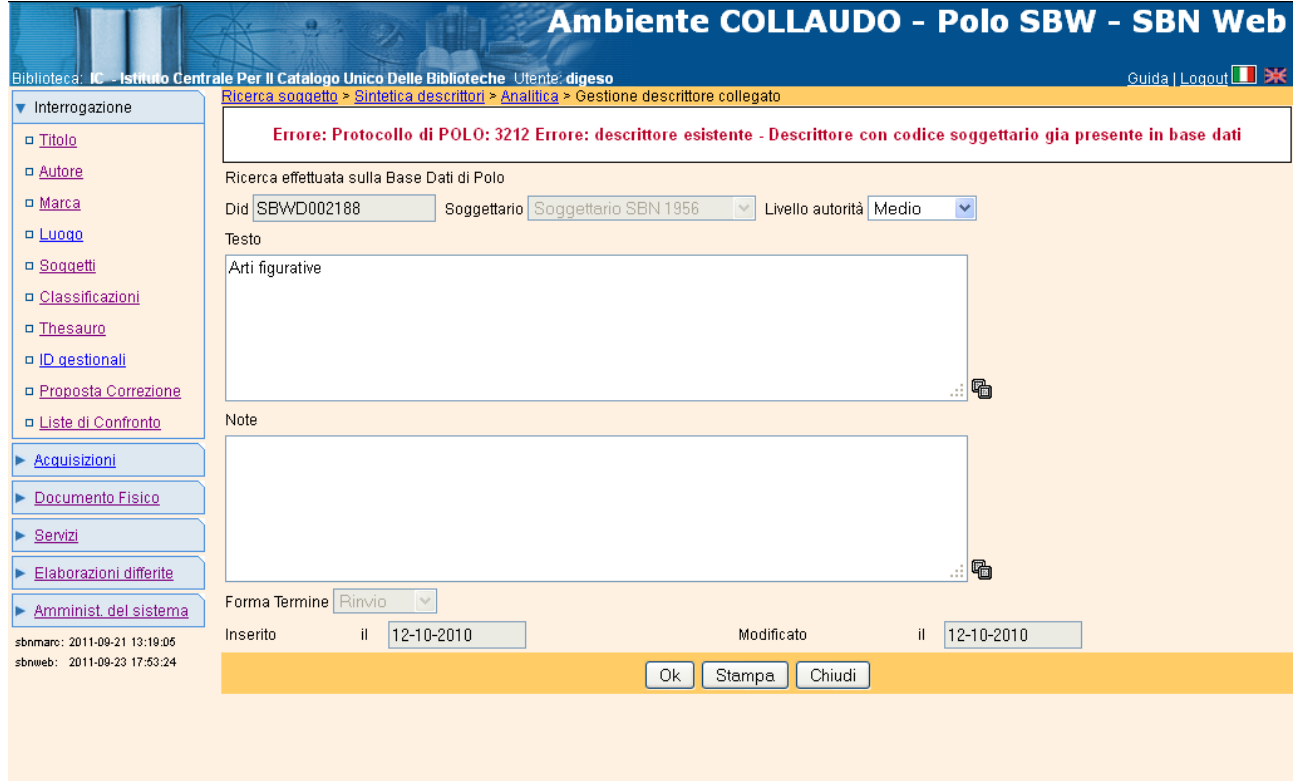

#### **4.2.3 Cancella descrittore**

Come già detto, a fronte della cancellazione di una stringa di soggetto, la procedura cancella automaticamente i descrittori ad essa collegati, se non sono più legati ad altri soggetti, né ad altri descrittori. Esistono tuttavia delle situazioni in cui, a seguito di precedenti attività, rimangono in base dati dei descrittori "atomici" da cancellare manualmente. Esse possono derivare da:

- la cancellazione di un soggetto i cui descrittori siano legati ad altri descrittori: in tal caso, il sistema cancella il soggetto, ma non il descrittore;
- la modifica di un soggetto, con conseguente modifica automatica dei suoi descrittori: in tal caso il descrittore precedentemente estratto dalla stringa di soggetto continua ad esistere in base dati;
- la cancellazione di un legame soggetto/descrittore inserito manualmente: la procedura cancella il legame ma non il descrittore;
- la cancellazione di un legame tra descrittori: anche in questo caso, la procedura cancella il legame, ma non il descrittore

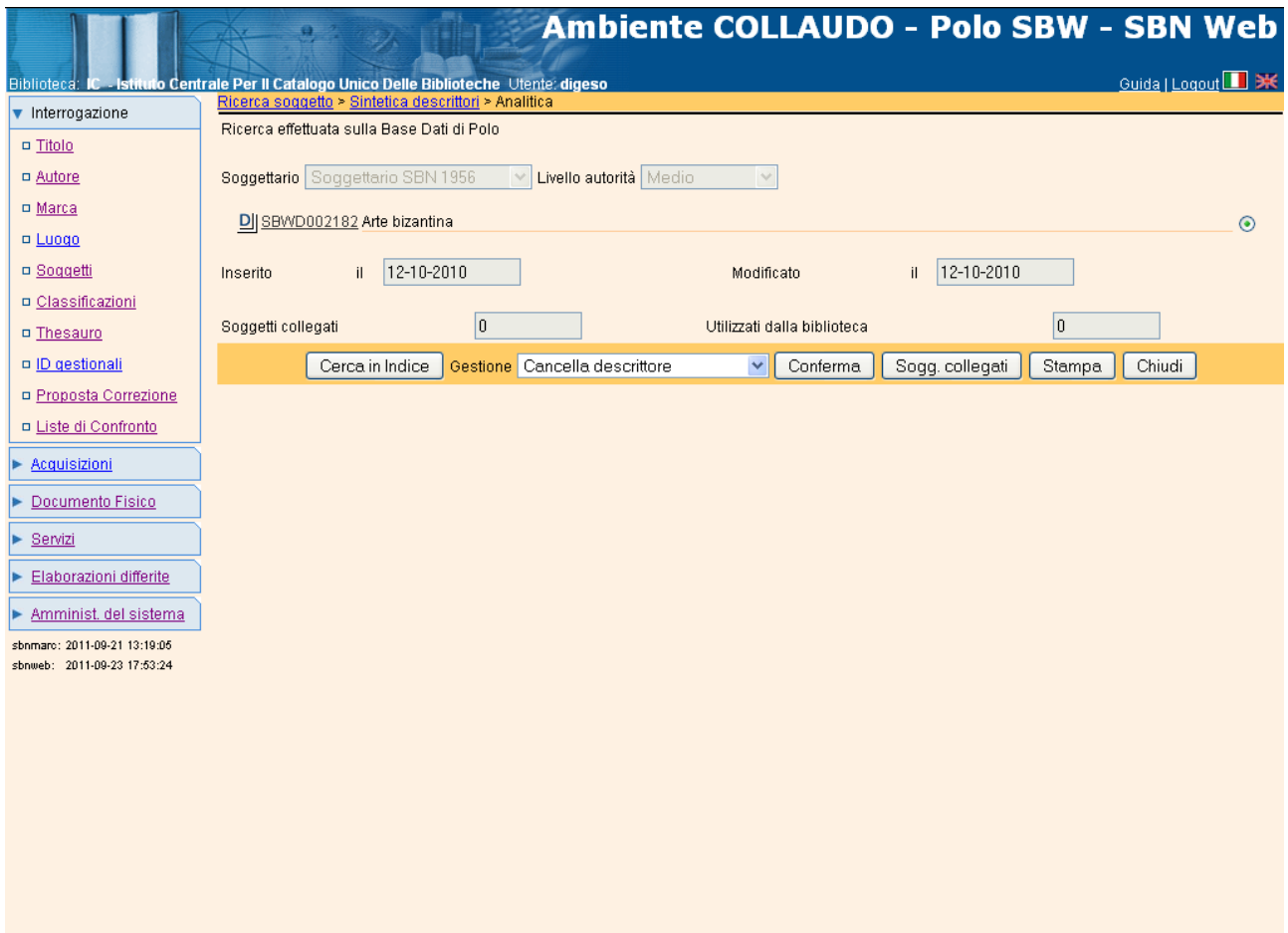

Figura 61 Cancellazione descrittore

La cancellazione del descrittore si attiva a partire dalla finestra di **Analitica descrittore**, dopo aver scelto l'opzione **Cancella** nel Menù di **Gestione** e aver cliccato sul tasto **Conferma**. Essendo il Menù dinamico, l'opzione è presente solo se il descrittore non ha più alcun legame.

Figura 62 Conferma cancellazione descrittore

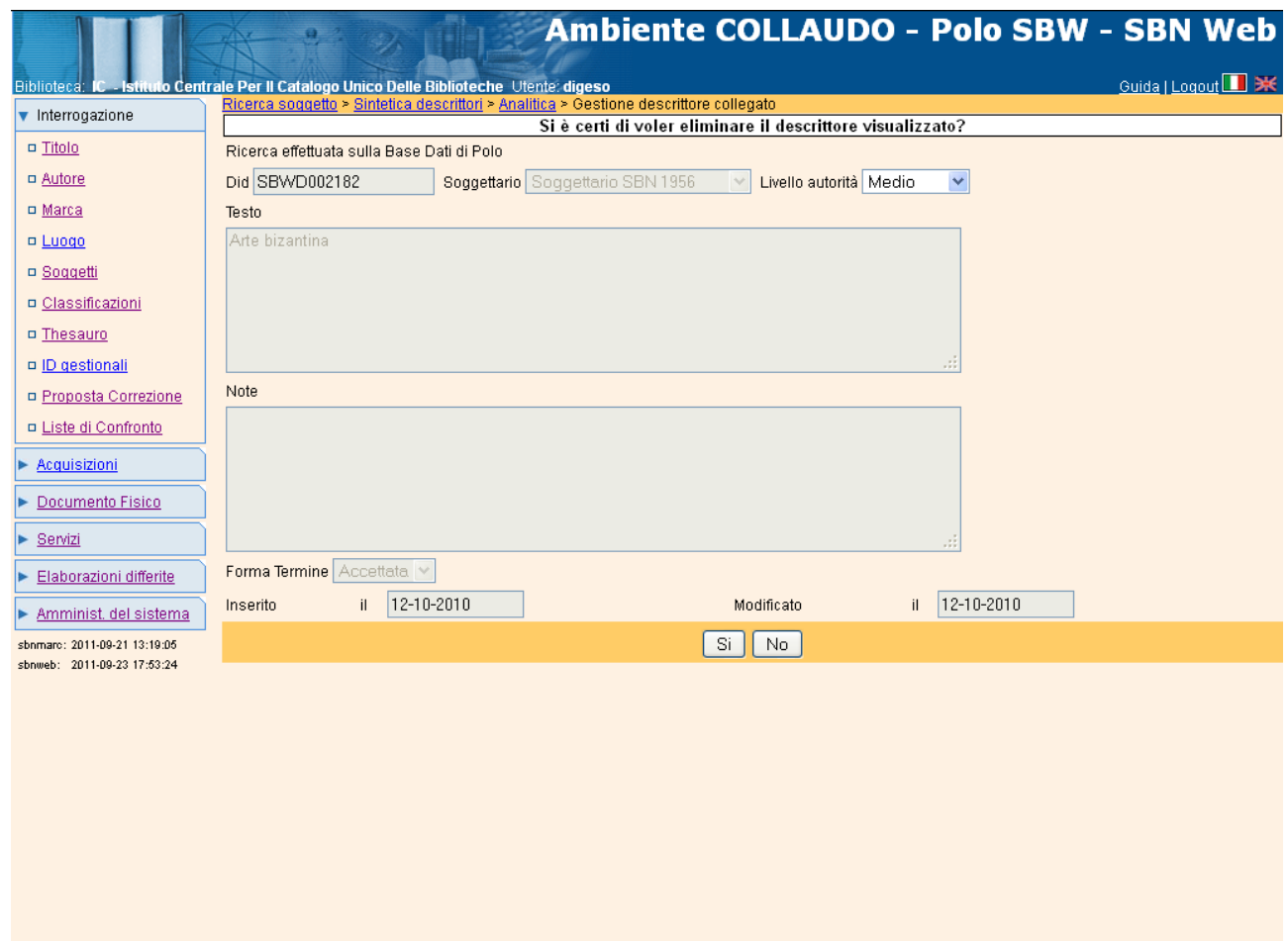

Il sistema chiede ulteriore conferma e al click sul Sì, elimina il descrittore dalla base dati

# **5 GESTIONE LEGAMI TRA DESCRITTORI**

La gestione dei collegamenti tra descrittori prevede le relazioni tra descrittori stabilite dalla norma UNI/ISO 2788; esse sono, nell'ordine:

- BT broader term (ha come termine superiore)
- RT related term (Termine correlato)
- NT narrower term (ha come termine inferiore)
- UF used for (usato al posto di)
- USE use (vedi)

Le prime tre le relazioni si applicano a descrittori in forma accettata; le ultime due riguardano la relazione fra un descrittore in forma accettata e la/le sua/e forme varianti.

Come già detto (Cfr. Introduzione, par. 0.3.2.4) a queste si aggiungono le relazioni di variante storica e di scomposizione introdotte nel Thesauro del Nuovo Soggettario. Esse sono:

- o HSEE (ha come variante storica)
- o HSF (variante storica di)
- o USE+ (scomposto in )
- o UF+ (presente nel composto non preferito)

L'applicativo prevede anche la possibilità di utilizzare due ulteriori relazioni, non contemplate dagli standard, ma ereditate dal precedente applicativo SBN Unix in architettura client/server; esse riguardano i soggetti Autore . Titolo e sono espresse dai legami:

- AT autore di
- TA titolo di autore

I collegamenti tra descrittori in forma accettata possono essere effettuati a partire indistintamente da uno dei due descrittori interessati dalla relazione; i collegamenti fra una forma accettata e le sue forme varianti possono invece essere effettuati soltanto a partire dalla forma accettata.

La funzione di Gestione dei legami tra descrittori si attua a partire sia dalla mappa di Analitica soggetto, sia da quella di Analitica descrittore. Nel primo caso, il passaggio alla gestione dei legami fra descrittori avviene quando, invece del soggetto, si seleziona uno qualsiasi dei descrittori presenti nella mappa e si sceglie una delle opzioni relative alla Gestione dei legami fra descrittori ( Fig. 63). Lo stesso avviene nel secondo caso, venendo direttamente dalla funzione di Interrogazione descrittore, ma a partire direttamente dalla mappa di Analitica descrittore (Fig. 64).

Le funzioni previste nella Gestione dei legami tra descrittori sono:

- Inserisci legame a descrittore
- Modifica legame
- Elimina legame

Si ricorda che tali funzioni, così come quelle relative alla Gestione dei descrittori, sono presenti solo a livello di Polo. Non esiste una funzione di gestione legami fra descrittori a livello di Indice. Figura 63 Gestione legami da Analitica soggetto

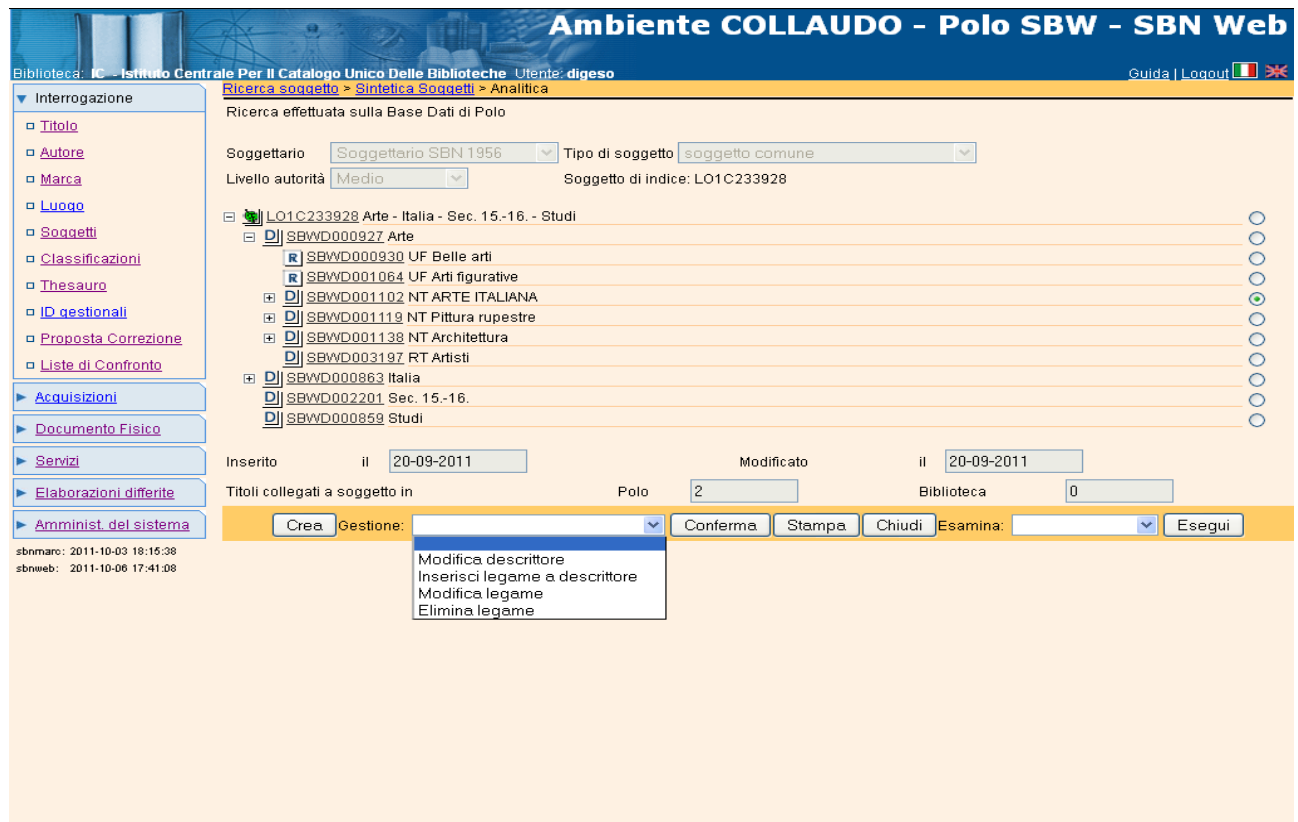

Figura 64 Gestione legami da Analitica descrittore

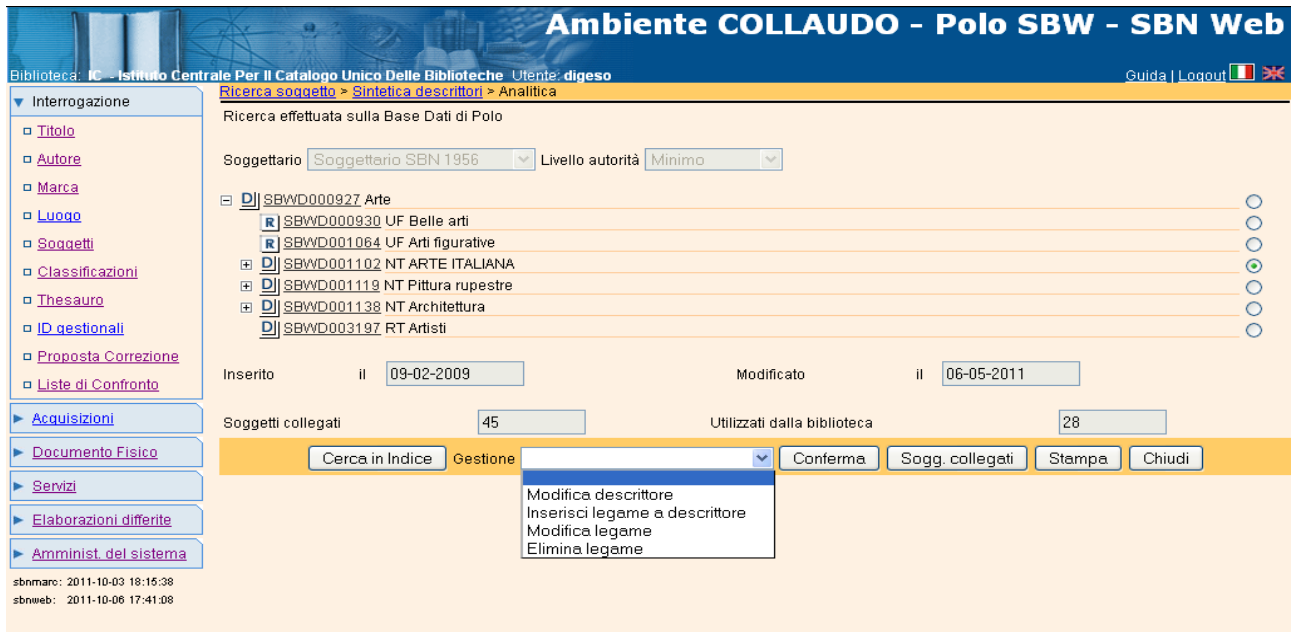

Come già detto (Cfr. Interrogazione Soggetto/Descrittore – Analitica descrittore di Polo par. 2.4 ) il Menù di Gestione legami presente nella mappa di Analitica soggetto e di Analitica descrittore è dinamico e varia in relazione a due fattori:

- forma del descrittore: accettata o variante;
- posizione del descrittore nella struttura ad albero: radice o elemento di arrivo del legame

Infatti:

- a. per inserire una forma variante occorre sempre partire dalla forma accettata e non è possibile modificare il codice di legame ma soltanto cancellare il legame stesso;
- b. la modifica o la cancellazione di un legame tra descrittori si effettua sempre a partire dal descrittore collegato (quindi dal descrittore di arrivo del legame);

#### Pertanto:

- se il descrittore è una forma accettata ed è radice della struttura ad albero, nel Menù sarà presente solo l'opzione di **Inserisci legame a descrittore;**
- se il descrittore è una forma accettata ma elemento di arrivo di un legame già esistente, il Menù offrirà tutte le opzioni previste nella Gestione dei legami: Inserisci, modifica, cancella legame;
- se infine si è selezionato un descrittore in forma variante l'opzione **Inserisci legame** sarà assente (Fig. 65) e l'opzione **Modifica legame** consisterà solo nella modifica della nota al legame stesso: non è possibile modificare con un altro codice di legame la relazione fra un descrittore in forma accettata ed uno in forma variante; in questo caso è possibile solo cancellare il legame creato.

#### Figura 65 Menù di Gestione legami per descrittore in forma variante

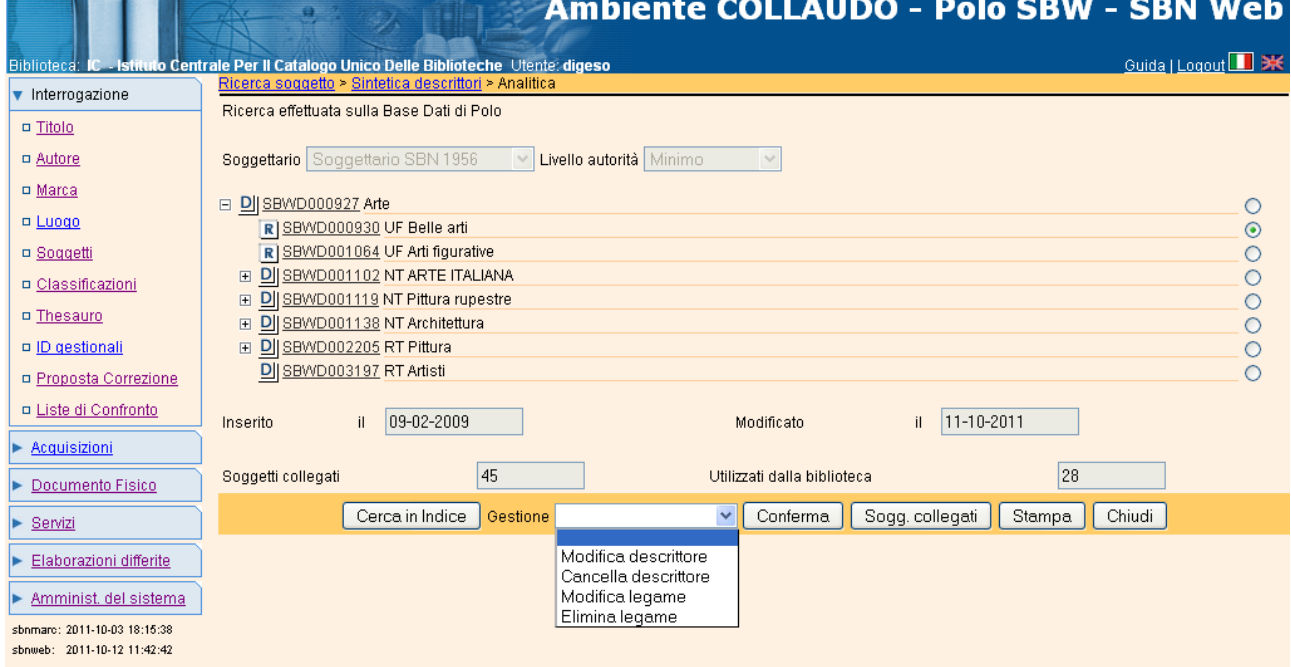

#### **5.1 Inserisci legame a descrittore**

L'inserimento di un legame tra descrittori è possibile per qualsiasi descrittore presente nella mappa di Analitica descrittore di Polo, purché il descrittore sia in forma accettata; essendo il Menù dinamico, come si è detto, se si è scelto un descrittore in forma variante, l'opzione non sarà presente in quanto l'inserimento di un legame con un descrittore in forma variante è possibile solo a partire dalla forma accettata. Una volta scelto il descrittore di interesse, dal Menù **Gestione** si seleziona l'opzione **Inserisci legame a descrittore** e clicca sul tasto **Conferma** (Fig. 66)

Figura 66 Inserisci legame a descrittore

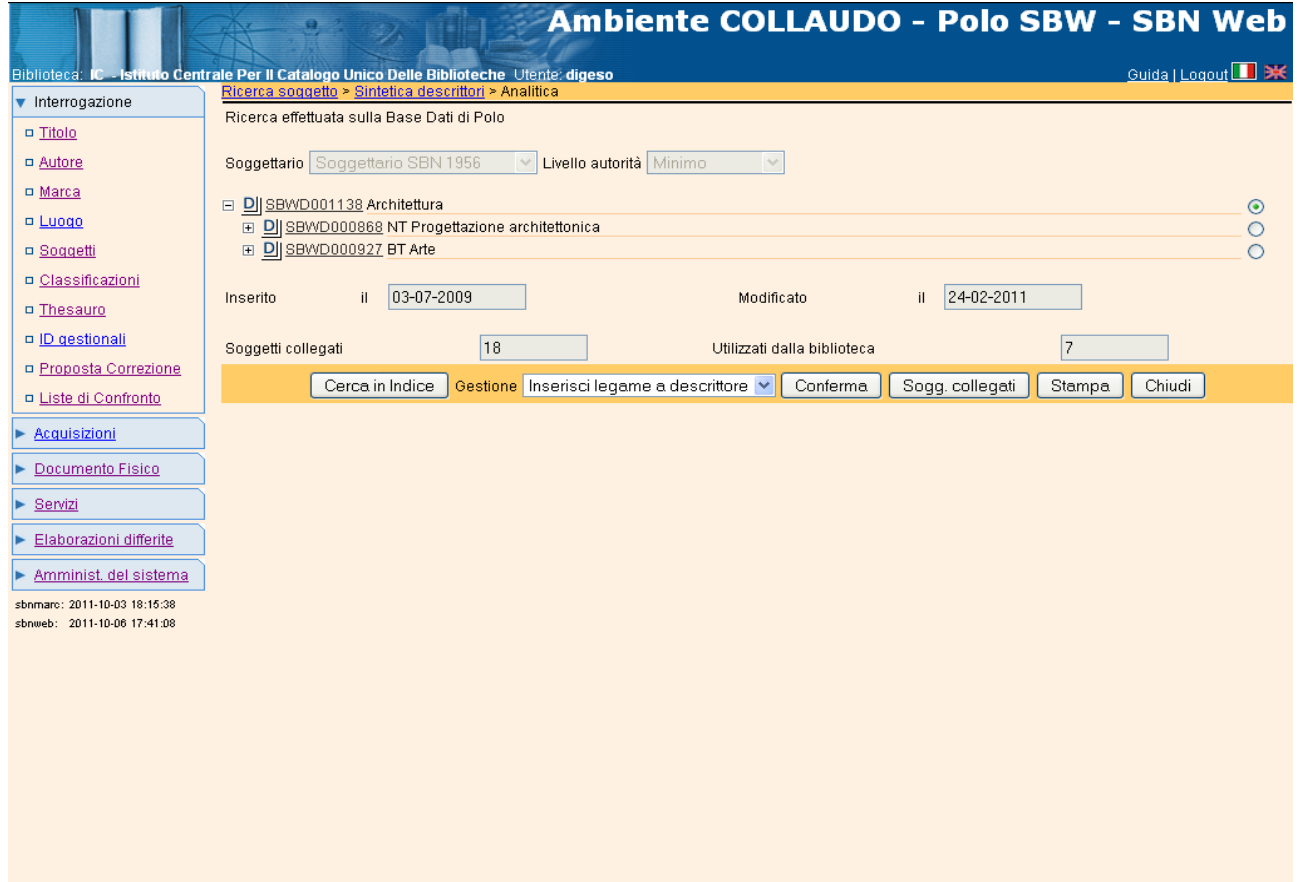

Il sistema presenta la mappa di Ricerca / Inserimento descrittore (Fig. 67) nella quale si inserisce il termine da collegare e un eventuale nota. La forma del termine è impostata per default al valore **Accettata**, ma può essere modificata in **Rinvio** se si intende inserire una forma variante. Se il descrittore da collegare non è presente in base dati, è possibile crearlo nella stessa mappa mediante il tasto **Crea** (fig. 67) e successivamente il sistema propone la maschera di inserimento del legame (Fig. 68). Trattandosi, in questo caso, di un legame tra descrittori in forma accettata, il Menù dei legami presenta tutti i legami possibili tra questa tipologia di descrittori (fig. 68). Qualora invece si dovesse creare un legame ad una forma variante (fig. 70) il legame che il sistema presenterà nella maschera successiva sarà solo quello di UF (used for) (fig. 71). In fase di inserimento di un legame tra descrittori, qualunque sia la tipologia, è possibile inserire anche un'eventuale nota al legame.

Figura 67 Ricerca / Inserimento descrittore da collegare

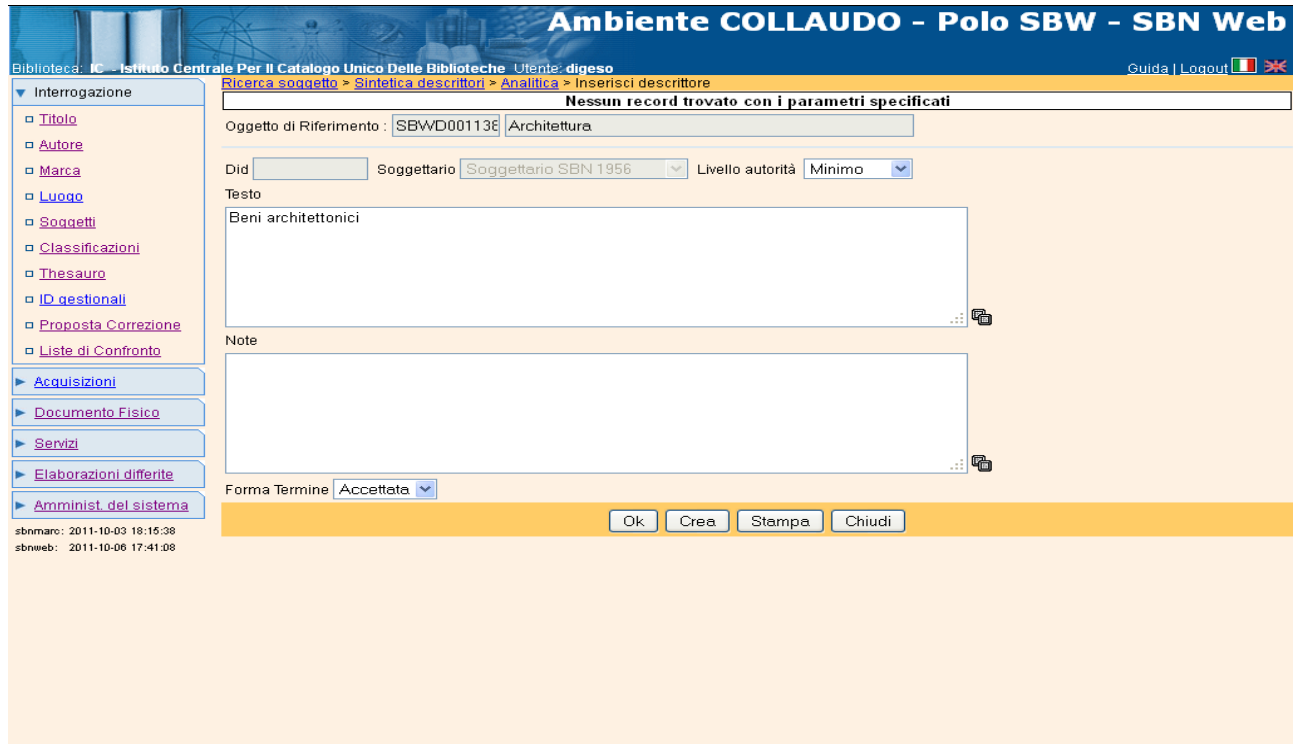

Figura 68 Inserimento legame tra descrittori

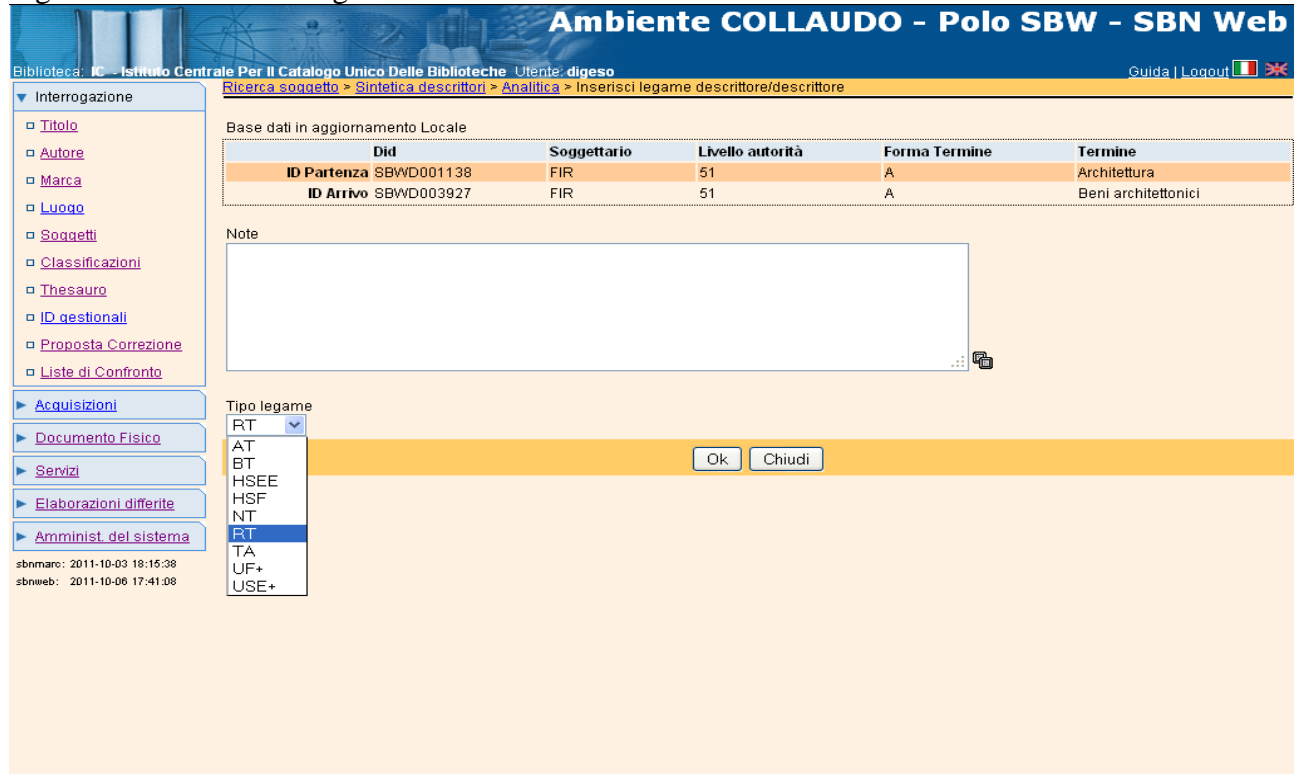

All'Ok dell'utente, il sistema aggiorna la mappa di Analitica con il nuovo legame inserito e con il messaggio di "Operazione correttamente eseguita" (Fig. 69).

Sempre sulla stessa mappa si potrà scegliere un altro descrittore sul quale andare ad operare per Inserire, modificare o cancellare un legame.

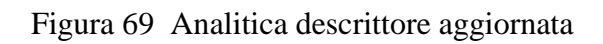

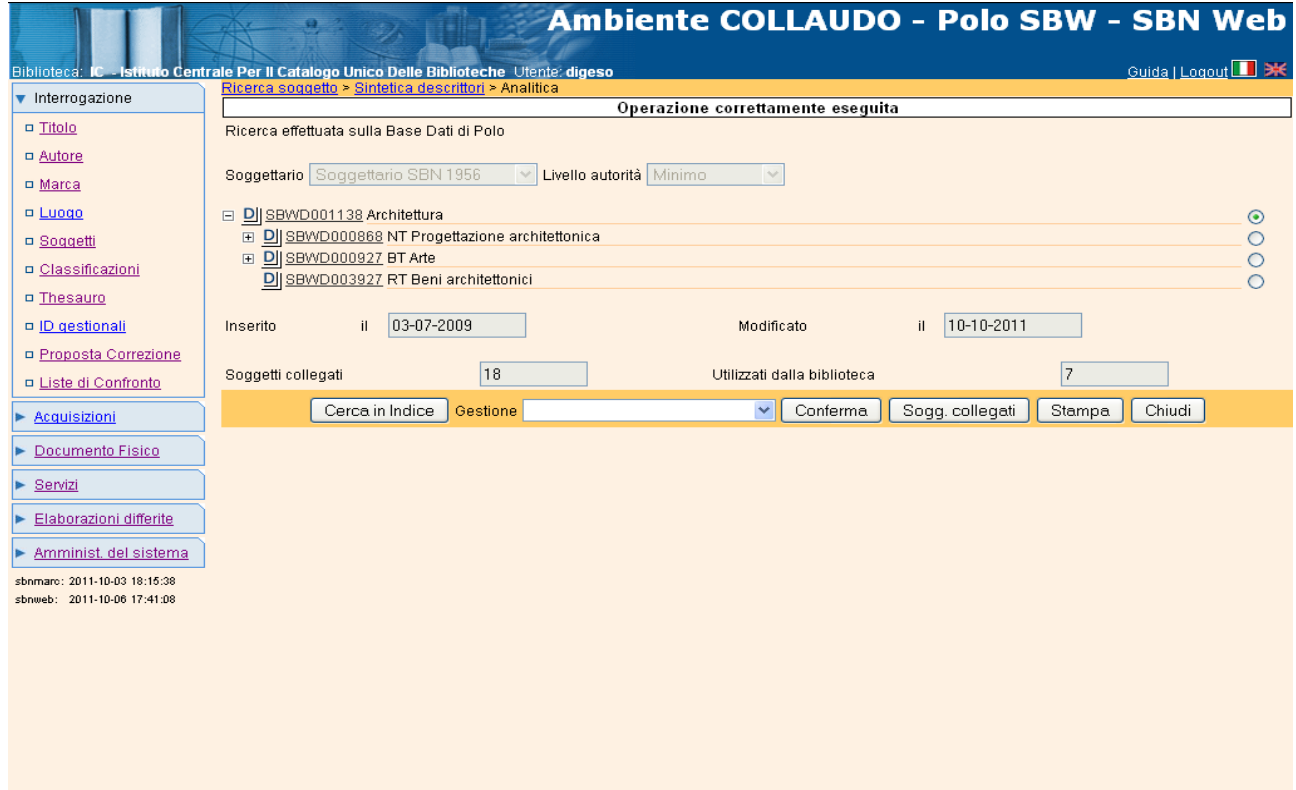

Figura 70 Inserimento descrittore in forma variante

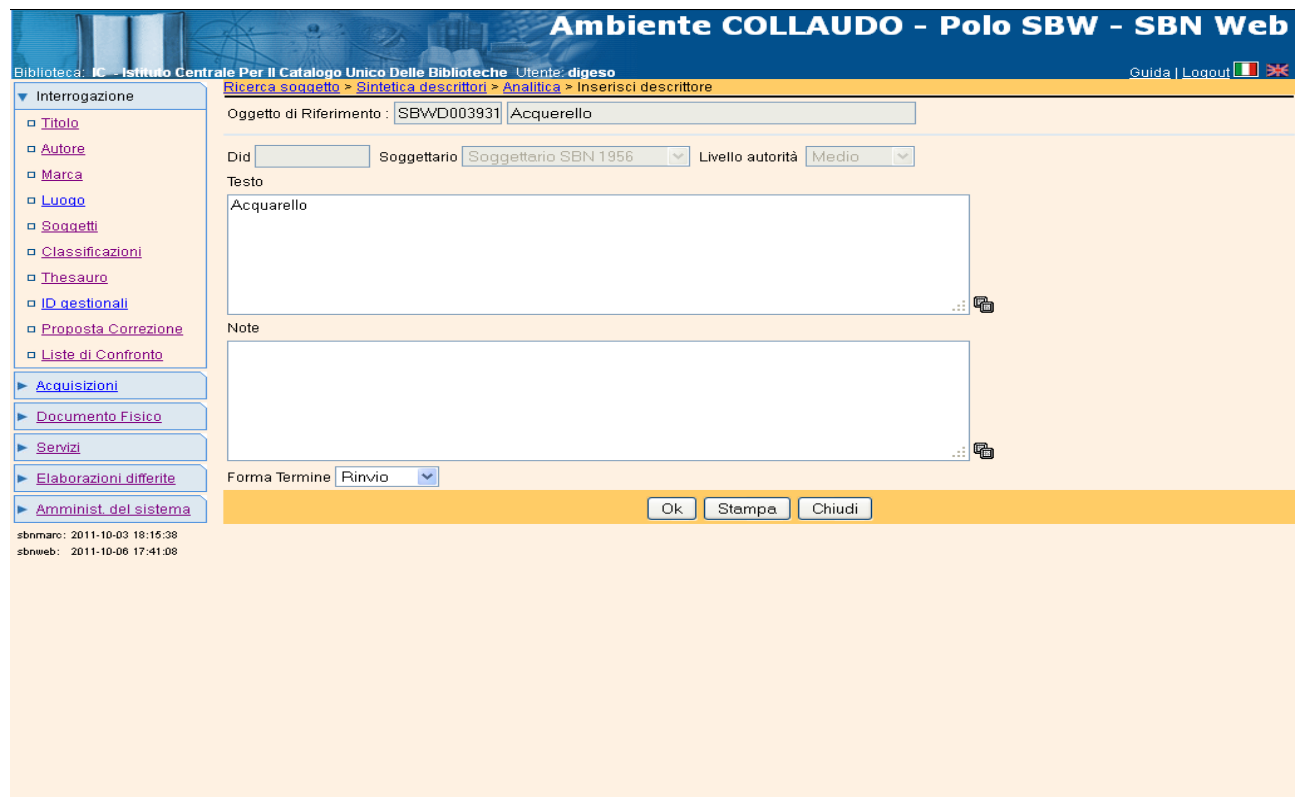

Figura 71 Inserimento legame con descrittore in forma variante

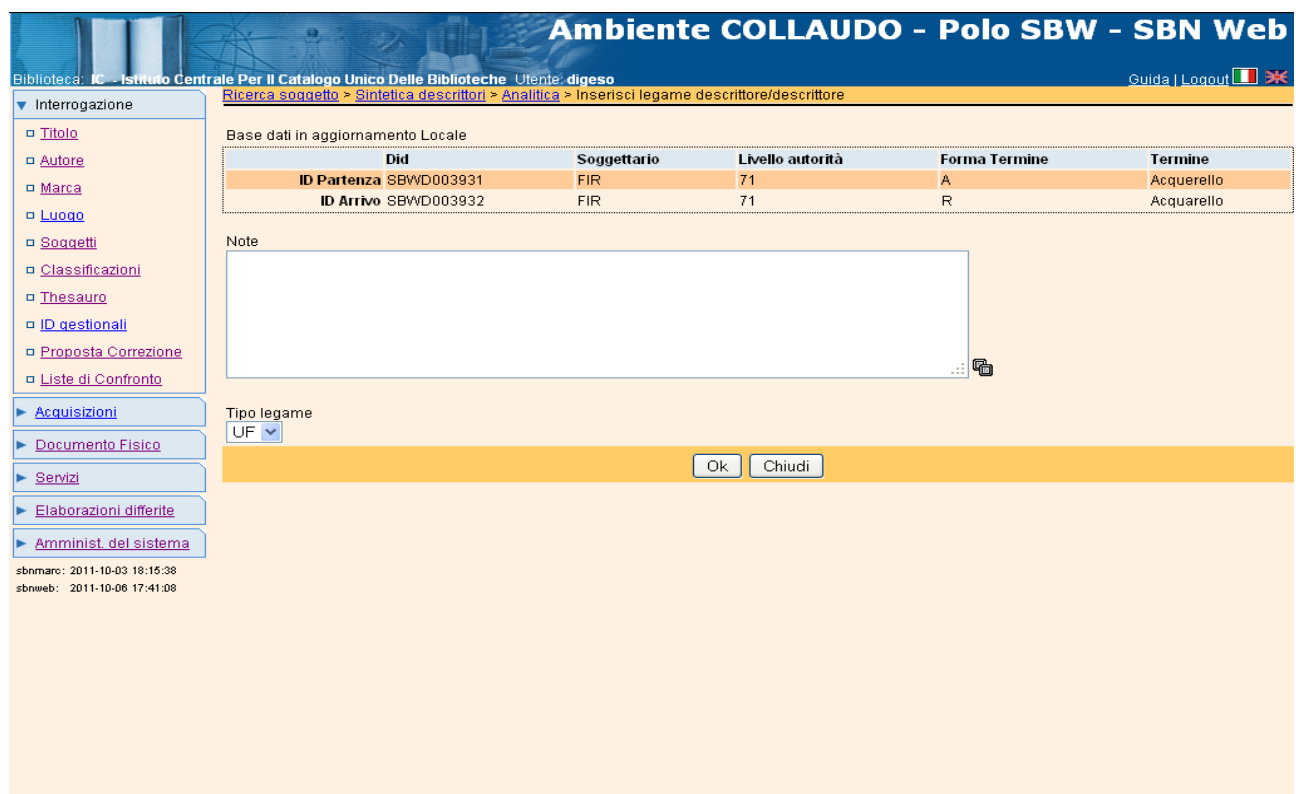

#### **5.2 Modifica legame**

Sulla stessa finestra di Analitica è possibile anche passare alla modifica di un legame appena creato o di un altro dei legami esistenti. La modifica di un legame tra descrittori consiste nella modifica del tipo di legame e/o della nota al legame. Nel caso di una relazione tra forma accettata e forma variante, come si è detto (Cfr. par. 5 ), non è possibile modificare il codice di legame ma solo cancellarlo. Le modalità di modifica di un legame tra descrittori sono le stesse previste per l'inserimento; l'unica differenza, come si è detto, deriva dal fatto che, per modificare il legame, occorre scegliere nella mappa il descrittore che è punto di arrivo dello stesso. Nell'esempio (Fig. 72), dovendo modificare il codice di legame tra il descrittore *Arte* e il descrittore *Pittura* dal valore RT a NT, ci si posiziona sul descrittore di arrivo del legame (*Pittura*) e, avendo scelto la funzione **Modifica legame** si clicca sul tasto **Conferma**. Nella mappa successiva (Fig. 73) si sceglie il nuovo codice di legame e al **OK** si aggiorna la mappa di analitica.

#### Figura 72 Modifica legame

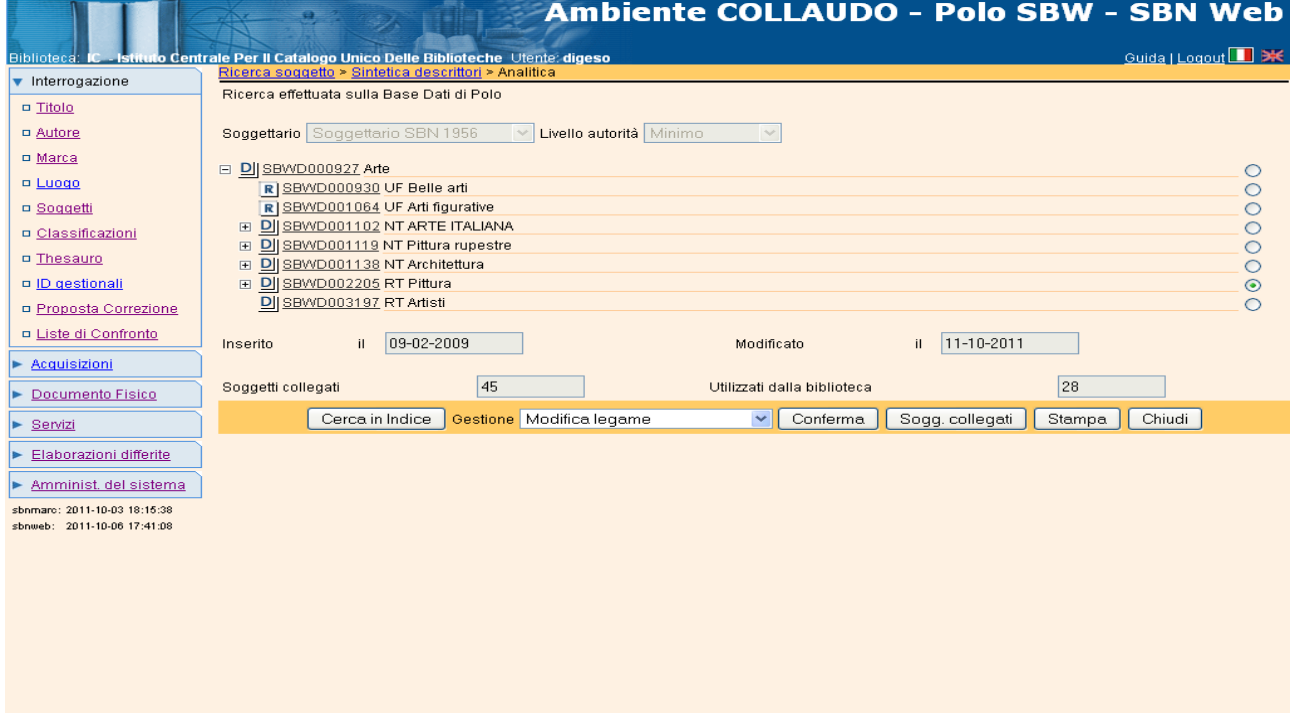

Figura 73 Modifica legame descrittore/descrittore

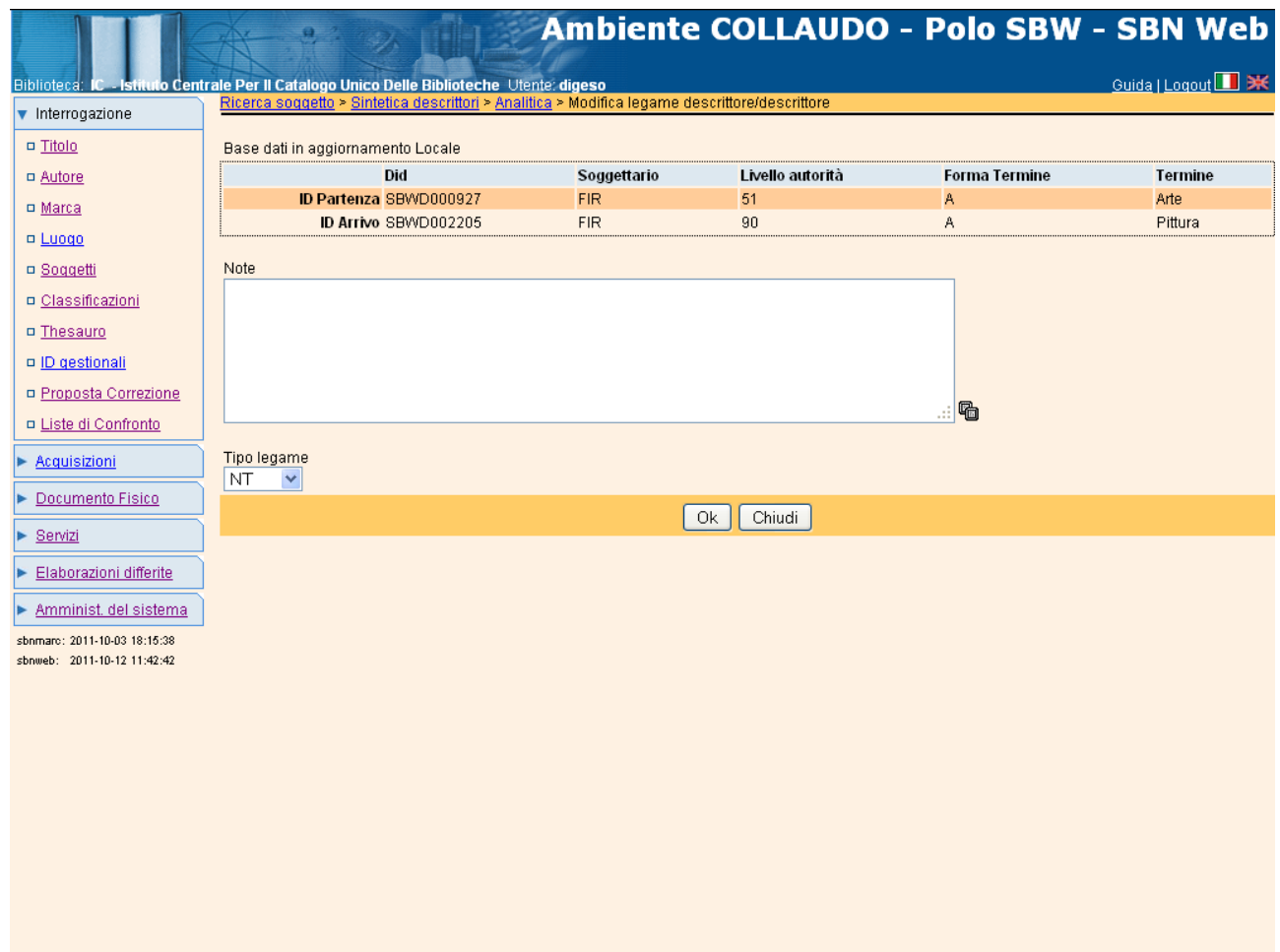

La mappa di Modifica legame tra descrittori è del tutto simile a quella di Inserimento del legame; i dati modificabili sono:

## **Tipo di legame**;

# **Note al legame**

Effettuata la modifica, si conferma l'operazione con il tasto **OK** e il sistema aggiorna la base dati con le modifiche effettuate.

## **5.3 Elimina legame tra descrittori**

Sempre a partire dalla finestra di Analitica descrittore, si può attivare la funzione di cancellazione di un legame tra due descrittori, selezionando uno dei descrittori collegati al descrittore "radice" della relazione e scegliendo dal Menù la funzione **Elimina legame** (Fig. 74).

Figura 74 Elimina legame

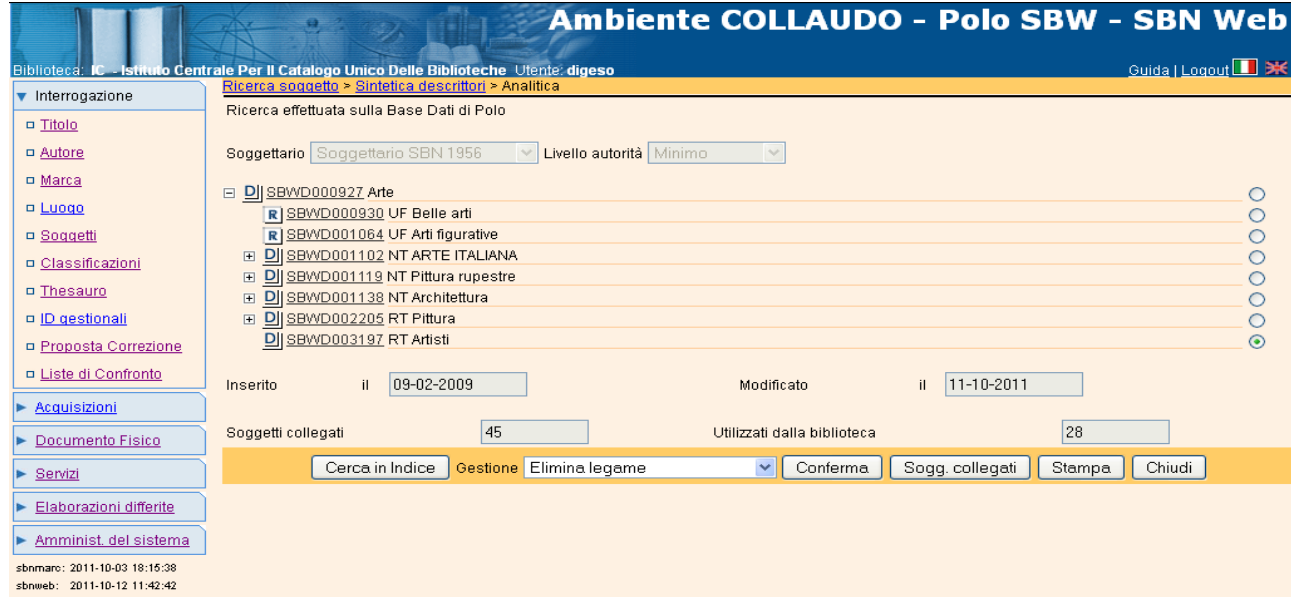

Il sistema chiede ulteriore conferma dell'operazione da effettuare (Fig. 75) e al Sì, elimina il legame tra il descrittore di partenza e quello selezionato<sup>10</sup>. Successivamente aggiorna la finestra con l'albero dei legami con il messaggio di **Operazione correttamente eseguita**.

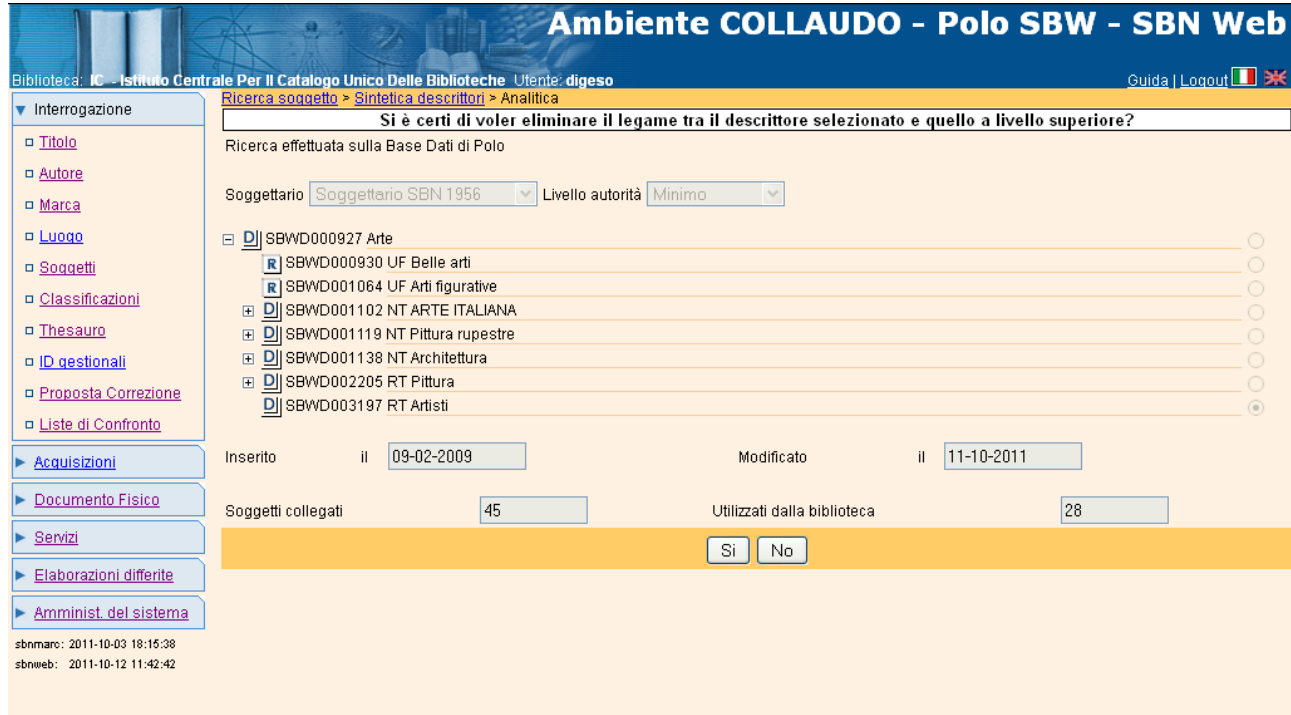

Figura 75 Conferma cancellazione legame

-

 $10$  Si ricorda che, a fronte della cancellazione di un legame tra descrittori, l'applicativo non prevede la cancellazione automatica dalla base dati di un descrittore che non abbia più legami né a soggetti, né ad altri descrittori. Per cancellare un descrittore "atomico" si può utilizzare la funzione di **Cancella descrittore** (Cfr. Gestione descrittori, par. 4.2.3)

#### **5.4 Scelta di un altro descrittore di lavoro**

Si ricorda che tutte le operazioni presenti nei Menù di Gestione Descrittore e di Gestione dei legami fra descrittori possono essere applicate indifferentemente ad uno qualsiasi dei descrittori presenti nella mappa di Analitica descrittore (o di Analitica soggetto) fermi restando i controlli e la dinamicità dei Menù precedentemente citati. Pertanto, ad esempio se dalla finestra di Analitica del descrittore "Arte" si seleziona uno qualsiasi dei descrittori collegati sono disponibili le stesse funzionalità. Questo tipo di navigazione permette di alimentare l'archivio dei descrittori e delle relazioni fra descrittori senza dover mai uscire dalla procedura per iniziare una nuova identificazione; permette inoltre di controllare nell'ambito di un'unica mappa tutta la rete delle relazioni fra termini (o descrittori) e di seguirne l'incremento man mano che si lavora.

Figura 76 Rete delle relazioni tra termini (o descrittori)

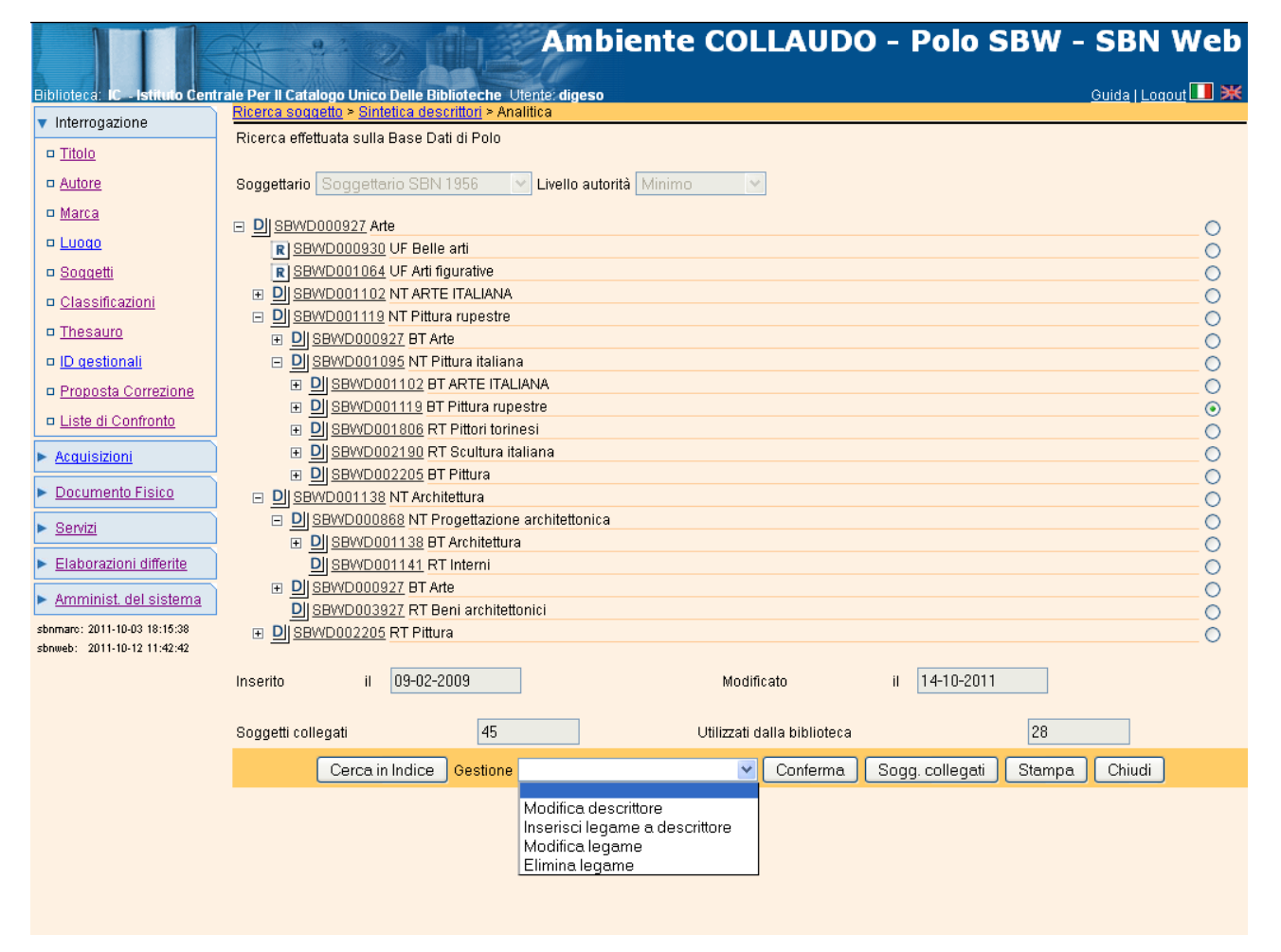